## ФЕДЕРАЛЬНОЕ ГОСУДАРСТВЕННОЕ БЮДЖЕТНОЕ УЧРЕЖДЕНИЕ «ВСЕРОССИЙСКИЙ НАУЧНО-ИССЛЕДОВАТЕЛЬСКИЙ ИНСТИТУТ МЕТРОЛОГИЧЕСКОЙ СЛУЖБЫ» (ФГБУ «ВНИИМС»)

СОГЛАСОВАНО

Заместитель директора по производственной метрологии ФГБУ «ВНИИМС»

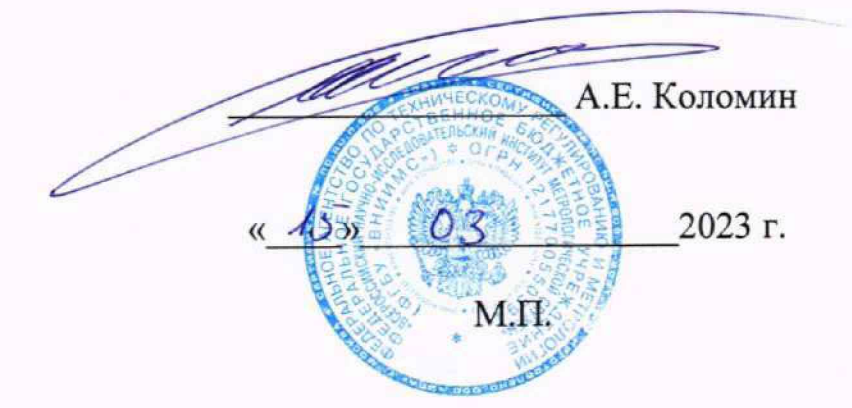

### ГОСУДАРСТВЕННАЯ СИСТЕМА ОБЕСПЕЧЕНИЯ ЕДИНСТВА ИЗМЕРЕНИЙ

### СИСТЕМЫ ИЗМЕРИТЕЛЬНЫЕ СИ БРП-9М339.9514-0 КОНТРОЛЯ ПАРАМЕТРОВ БЛОКОВ 5 И БЛОКОВ РУЛЕВЫХ ПРИВОДОВ БРП ИЗДЕЛИЙ 9М339

### МЕТОДИКА ПОВЕРКИ СИ БРП-9М339.9514-0 МП

Москва 2023 г.

# СОДЕРЖАНИЕ

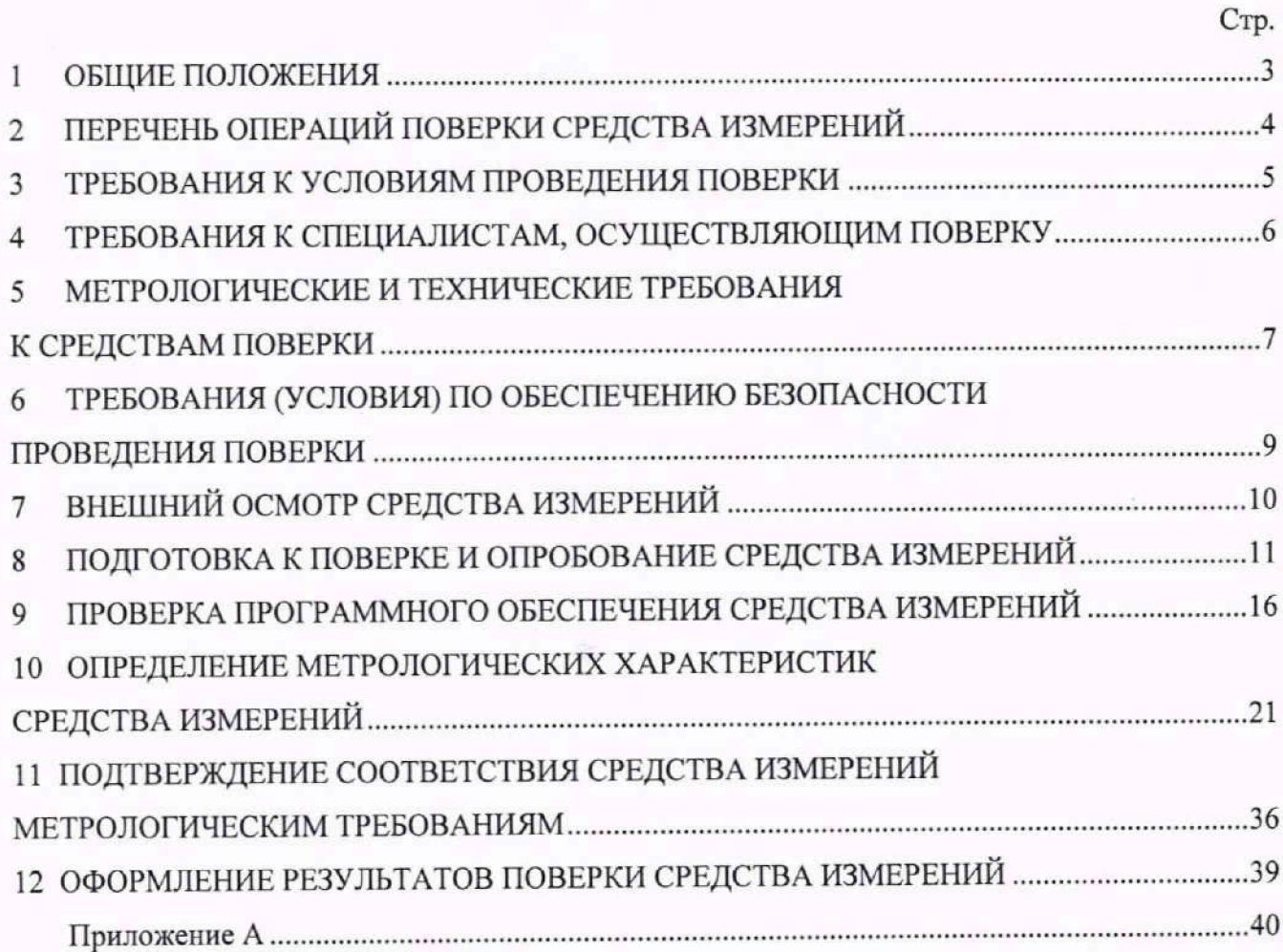

#### 1 ОБЩИЕ ПОЛОЖЕНИЯ

1.1 Настоящая методика поверки (МП) разработана в соответствии с требованиями Приказа Минпромторга №2907 от 28.08.2020 г., РМГ 51-2002, и устанавливает порядок, методы и средства проведения первичной и периодических поверок измерительных каналов (ИК) автоматизированных информационно-измерительных СИ БРП-9М339 контроля параметров блоков 5 и блоков рулевых приводов БРП изделий 9М339 (далее по тексту - система или СИ БРП-9М339) при проведении стендовых испытаний.

1.2 Система включает в себя 8 типа ИК, предназначенных для измерений в различных диапазонах следующих физических величин:

- напряжения постоянного тока по цепи «СВР1»;

- времени воспроизведения напряжения постоянного тока по цепи «СВР1»;
- силы постоянного тока по цепи «27 В РП»;
- воспроизведения напряжения постоянного тока управляющих сигналов;
- напряжения постоянного тока по цепям «U6p»;
- напряжения постоянного тока на выходе датчиков обратной связи (ДОС);
- скорости изменения напряжения;
- разности фаз.

1.3 Все ИК относятся к каналам прямых измерений параметров (физических величин).

1.4 При выхода из строя блока сопряжения (БС) и при замене в его составе по любым основаниям в интервале между поверками измерительного(ых) компонента(ов) СИ БРП-9М339 подлежит внеочередной поверке в соответствии с данной МП.

1.5 При замене компонентов в составе поверяемого ИК могут подлежать отдельной поверке в соответствии с данной МП, остальные ИК внеочередной поверке не подлежат.

1.6 Внеочередная поверка одного или нескольких ИК не отменяет их очередную периодическую поверку.

1.7 Первичная и периодическая поверки СИ БРП-9М339 выполняется в полном объёме ИК.

1.8 Поверка ИК по настоящей МП может быть выполнена на договорной основе сторонней организацией, аккредитованной в установленном порядке на право проведения поверки СИ.

1.9 Обеспечена прослеживаемость ИК СИ БРП-9М339 к государственному первичному эталону единицы электрического напряжения ГЭТ 13-2001, к государственному первичному' эталону единицы силы постоянного электрического тока ГЭТ 4-91, к государственному первичному эталону единиц времени, частоты и национальной шкалы времени ГЭТ 1 -2022, к государственному первичному специальному эталону единицы угла фазового сдвига между двумя электрическим напряжениями ГЭТ 61-88.

1.10 При периодической поверке допускается выполнять поверку для выборочного количества измерительных каналов СИ БРП-9М339. Типы, коммутация входов и количество измерительных каналов, подлежащих периодической поверке, определяются пользователем исходя из требований программ испытаний контролируемых системой изделий..

1.11 Первичная поверка выполняется в следующих случаях: при вводе в эксплуатацию, после ремонта средств измерений (СИ), входящих в состав измерительных каналов (ИК), после изменения коммутации входов ИК, после ремонта или замены связующих компонентов.

1.12 Методика может изменяться и дополнятся в установленном порядке.

### 2 ПЕРЕЧЕНЬ ОПЕРАЦИЙ ПОВЕРКИ СРЕДСТВА ИЗМЕРЕНИЙ

2.1 При первичной и периодической поверке систем выполняются операции, указанные в таблице 1.

#### Таблица 1- Операции поверки

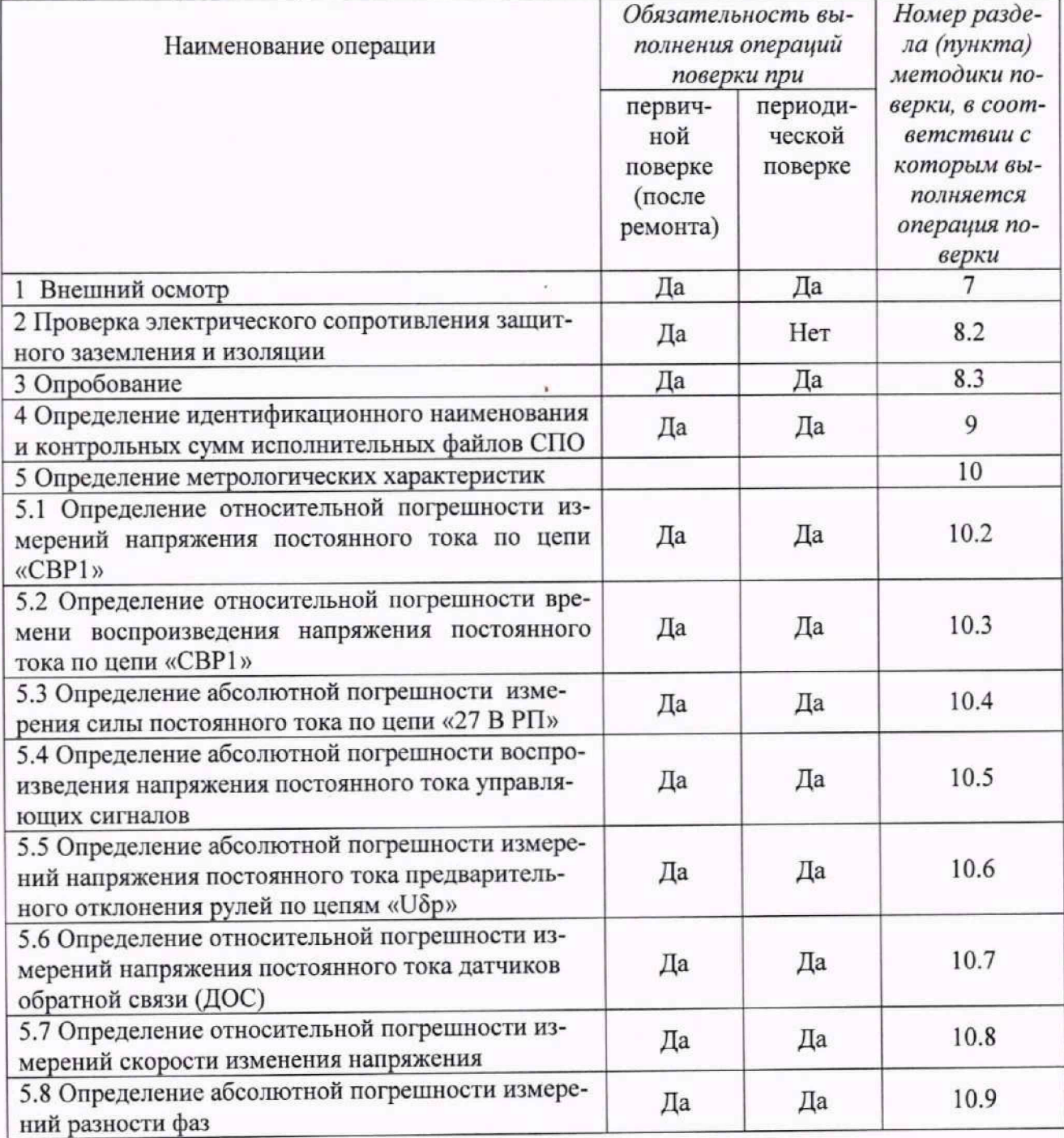

Примечания

1 Допускается поверка отдельных ИК системы, в соответствии с требованиями программ испытаний изделий, для измерительного контроля параметров которых она предназначена, с обязательным указанием об этом в сведениях о поверке, вносимых в Федеральный информационный фонд по обеспечению единства измерений;

2 Допускается независимая поверка каждого ИК, в том числе после ремонта (в объеме первичной), с обязательным указанием оо этом в сведениях о поверке, вносимых в Федеральный информационный фонд по обеспечению единства измерений.

### 3 ТРЕБОВАНИЯ К УСЛОВИЯМ ПРОВЕДЕНИЯ ПОВЕРКИ

3.1 При проведении поверки должны соблюдаться следующие условия:

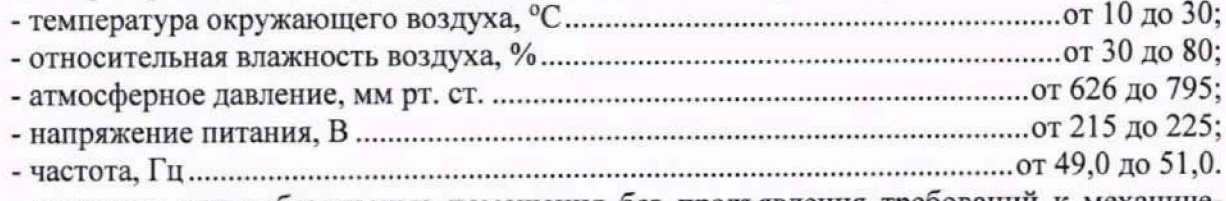

- закрытые взрывобезопасные помещения без предъявления требований к механическим воздействиям, пониженной влажности, изменению температуры среды и предназначены для эксплуатации в помещениях, не содержащих химически активных сред.

3.4 Блок сопряжения и источники питания СИ должны размещаться на столе оператора, рядом с компьютером, в помещении обеспечивающим защиту системы от влаги, грязи и посторонних предметов.

3.5 Во избежание сбоев в работе СИ не рекомендуется устанавливать ее в непосредственной близости от пускателей, контакторов и т.п. коммутационных устройств управляющих работой силового оборудования.

3.6 Питание системы рекомендуется проводить от сети, не связанной непосредственно с питанием мощного силового оборудования.

3.7 Использовать для соединений только кабели, входящие в комплектацию СИ. При прокладке кабелей следует располагать их отдельно от силовых кабелей, создающих высокочастотные и импульсные помехи.

#### 4 ТРЕБОВАНИЯ К СПЕЦИАЛИСТАМ, ОСУЩЕСТВЛЯЮЩИМ ПОВЕРКУ

4.1 К проведению поверки допускаются поверители из числа сотрудников организаций, аккредитованных на право проведения поверки в соответствии с действующим законодательством РФ, освоивших работу с применяемыми эталонами и средствами измерений, используемыми в качестве эталонов, поверяемой системой, изучивших настоящую методику поверки, руководство по эксплуатации комплекса и средств измерений, применяемых для поверки.

4.2 Установку, монтаж системы, управление его работой, должен проводить персонал, который обладает соответствующей квалификацией, изучивший настоящую методику и имеющий достаточную квалификацию.

4.3 Поверитель должен пройти инструктаж по технике безопасности (первичный и на рабочем месте) в установленном в организации порядке и иметь удостоверение на право работы на электроустановках с напряжением до 1000 В с группой допуска не ниже 3.

5 МЕТРОЛОГИЧЕСКИЕ И ТЕХНИЧЕСКИЕ ТРЕБОВАНИЯ К СРЕДСТВАМ ПОВЕР-

КИ

5.1 При проведении поверки системы применяются средства поверки, вспомогательные средства и вспомогательное оборудование, указанные в таблице 2.

Таблица 2 Операции поверки, требующие применение средств поверки Метрологические и технические требования к средствам поверки, необходимые для проведения поверки Перечень рекомендуемых средств поверки 1  $\overline{a}$  3 п. 3 Требования к условиям проведения поверки Средства измерений температуры окружающей среды в диапазоне измерений от 0 °С до +60 °С, пределы допускаемой абсолютной погрешности  $\pm 0.3$  °C; Средства измерений относительной влажности воздуха в диапазоне от 0 до 98 %, пределы допускаемой абсолютной погрешности ±3 % Термогигрометр ИВА-6, per. № 13561-05 п. 3 Требования к условиям проведения поверки Средства измерений атмосферного давления в диапазоне от 80 до 106 кПа с абсолютной погрешностью ±0,5 кПа. Барометр-анероид метеорологический БАММ-1, рег.№ 5738-76 п. 10.2 Определение относительной погрешности измерений напряжения постоянного тока по цепи «СВР 1» Калибраторы напряжения, соответствующие требованиям к эталонам средств измерений напряжения постоянного электрического тока в диапазоне менее 1000 В, не ниже 3-го разряда Калибратор универсальный Н4-56, рег.№ 77236-20 п. 10.3 Определение относительной погрешности измерений времени воспроизведения напряжения постоянного тока по цепи «СВР 1» Генераторы сигналов, синтезаторы частоты, частотомеры, переносчики частоты, соответствующие требованиям к эталонам средств измерений времени (частоты) в диапазоне от 1,0 • 10'3 до  $3.3 \cdot 10^{11}$  Гц не ниже 5-го разряда Генератор сигналов сложной/произвольной формы 81150А, рег.№ 56005-13 п. 10.4 Определение абсолютной погрешности измерений силы постоянного тока по цепи «27 В РП» Калибраторы, соответствующие требованиям к эталонам средств измерений силы постоянного электрического тока в диапазоне от  $1 \cdot 10^{-16}$  до 100 А, не ниже 2-го разряда Шунт токовый АКИП-7501, рег.№ 49121-12. Вспомогательное средство поверки; Нагрузка электронная программируемая PEL-300, рег.№ 20480-07 п. 10.5 Определение абсолютной погрешности воспроизведения напряжения постоянного тока управляющих сигналов Вольтметры, соответствующие требованиям к эталонам средств измерений напряжения постоянного электрического тока в диапазоне менее 1000 В, не ниже 3-го разряда Мультиметр 34461А, рег.№ 54848-13

Продолжение таблицы 2

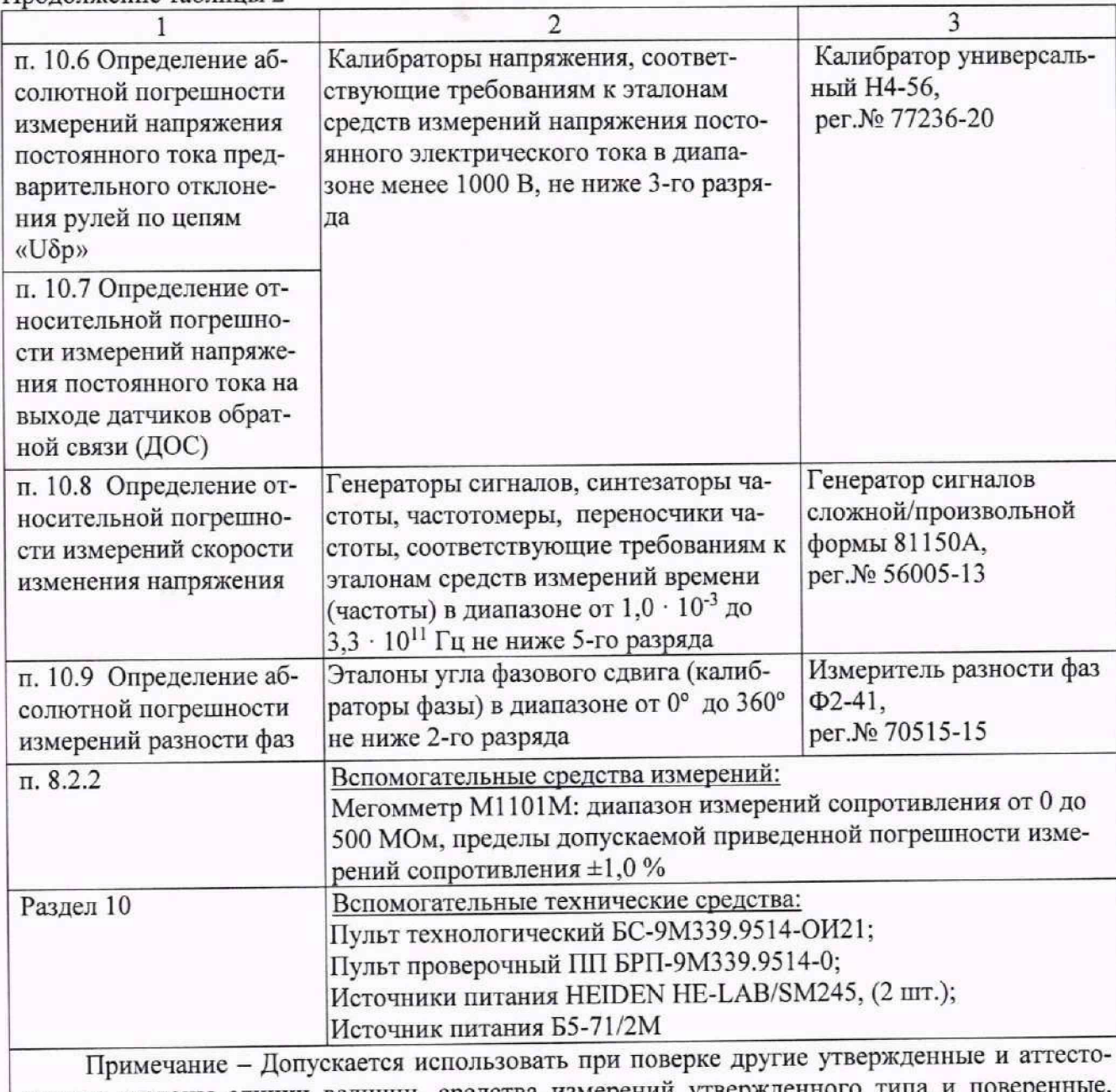

ванные эталоны единиц величин, средства измерений утвержден удовлетворяющие метрологическим требованиям, указанным в таблице

5.2 Используемые при проведении поверки рабочие эталоны должны быть аттестованы, а средства измерений, используемые в качестве эталонов единиц величин, поверены в соответствии с требованиями Приказа Минпромторга № 2510 от 31.07.2020 г., сведения об аттестации (поверке) должны быть внесены в Федеральный информационный фонд по обеспечению единства измерений.

5.3 Рабочие эталоны (СИ) должны быть внесены в рабочее помещение не менее чем за 12 часов до начала проведения поверки.

Примечание - Допускается применение других средств поверки обеспечивающих необходимую точность измерений в соответствии с данной методикой.

6 ТРЕБОВАНИЯ (УСЛОВИЯ) ПО ОБЕСПЕЧЕНИЮ БЕЗОПАСНОСТИ ПРОВЕДЕ-НИЯ ПОВЕРКИ

6.1 При проведении поверки необходимо соблюдать требования техники безопасности, предусмотренные «Правилами технической эксплуатации электроустановок потребителей» и «Правилами техники безопасности при эксплуатации электроустановок потребителей» (изд.З), ГОСТ 12.2.007.0-75, ГОСТ 12.1.019-79, ГОСТ 12.2.091-94 и требования безопасности, указанные в технической документации на применяемые эталоны и вспомогательное оборудование.

6.2 Любые подключения приборов проводить только при отключенном напряжении питания системы.

### 7 ВНЕШНИЙ ОСМОТР СРЕДСТВА ИЗМЕРЕНИЙ

7.1 При внешнем осмотре проверить:

- соответствие комплектности системы эксплуатационной документации;

- отсутствие механических повреждений;

- исправность органов управления (четкость фиксации положения переключателей и кнопок, возможность установки переключателей в любое положение);

- отсутствие нарушений экранировки линий связи;

- отсутствие обугливания и следов разрушения и старения изоляции внешних токоведущих частей системы;

- отсутствие неудовлетворительного крепления разъемов;

- заземление электронных блоков системы;

- наличие товарного знака фирмы-изготовителя, заводского номера системы и состояние лакокрасочного покрытия;

- целостность мест пломбирования клеймом ОТК;

- целостность пломбирования системного блока наклейками;

7.2 Если данные условия проверки не выполняются, то поверка не проводится.

#### 8 ПОДГОТОВКА К ПОВЕРКЕ И ОПРОБОВАНИЕ СРЕДСТВА ИЗМЕРЕНИЙ

8.1 При подготовке к поверке:

- проверить наличие сведений об аттестации (поверке) рабочих эталонов (средств измерений, используемых в качестве эталонов) в Федеральном информационном фонде по обеспечению единства измерений;

- проверить правильность подключения и целостность электрических жгутов;

- включить питание аппаратуры системы;

- перед началом поверки измерить и занести в протокол поверки условия окружающей среды (температура, влажность воздуха и атмосферное давление);

- перед включением приборов проверить выполнение требований безопасности;

- определение метрологических характеристик поверяемой системы проводить по истечении времени установления рабочего режима, равного 5 мин.

8.2 Проверка электрического сопротивления защитного заземления и изоляции

8.2.1 Проверку электрического сопротивления защитного заземления проводить в следующем порядке:

1) отсоединить сетевой кабель систем от сетевой розетки;

2) измерить сопротивление цепи заземления между контактом заземления сетевой вилки и заземляющим болтом.

8.2.1.1 Результаты проверки считать положительными, если значение сопротивления заземления не превышает 0,1 Ом.

8.2.2 Проверка сопротивления электрической изоляции сетевого питания от корпуса

8.2.2.1 Проверку сопротивления электрической изоляции сетевого питания от корпуса систем проводить в следующем порядке:

1) выключить систему, если она включена, сетевую вилку системы отсоединить от сети;

2) первый вход мегомметра соединить с помощью зажима с изолирующим покрытием с первым контактом сетевой вилки системы;

3) второй вход мегомметра соединить с помощью зажима с изолирующим покрытием с заземляющим болтом;

4) измерить сопротивление изоляции цепи;

5) первый вход мегомметра отсоединить от первого контакта и подсоединить ко второму контакту сетевого кабеля системы;

6) повторить действия 4).

8.2.2.2 Результаты проверки считать положительными, если для каждого измерения значение сопротивления электрической изоляции сетевого питания не менее 20 МОм.

8.3 Опробование

8.3.1 Опробование проводить с помощью тестового контроля, без использования средств поверки, в следующей последовательности:

1) Собрать рабочее место в соответствии со схемой электрической общей в соответствии с рисунком 1;

2) Включить источник питания G**3** (27 В), на блоке сопряжения АЗ включить тумблер «27 В», должен начать мигать светодиод «27 В»;

3) Включить компьютер - на пульте светодиод должен гореть постоянно;

4) На блоке сопряжения АЗ включить тумблер «220 В», должен загореться светодиод

**«220 В»;**

5) Включить силовые источники питания Gi, G**2** (27 В);

6) Выключение проводить в обратной последовательности.

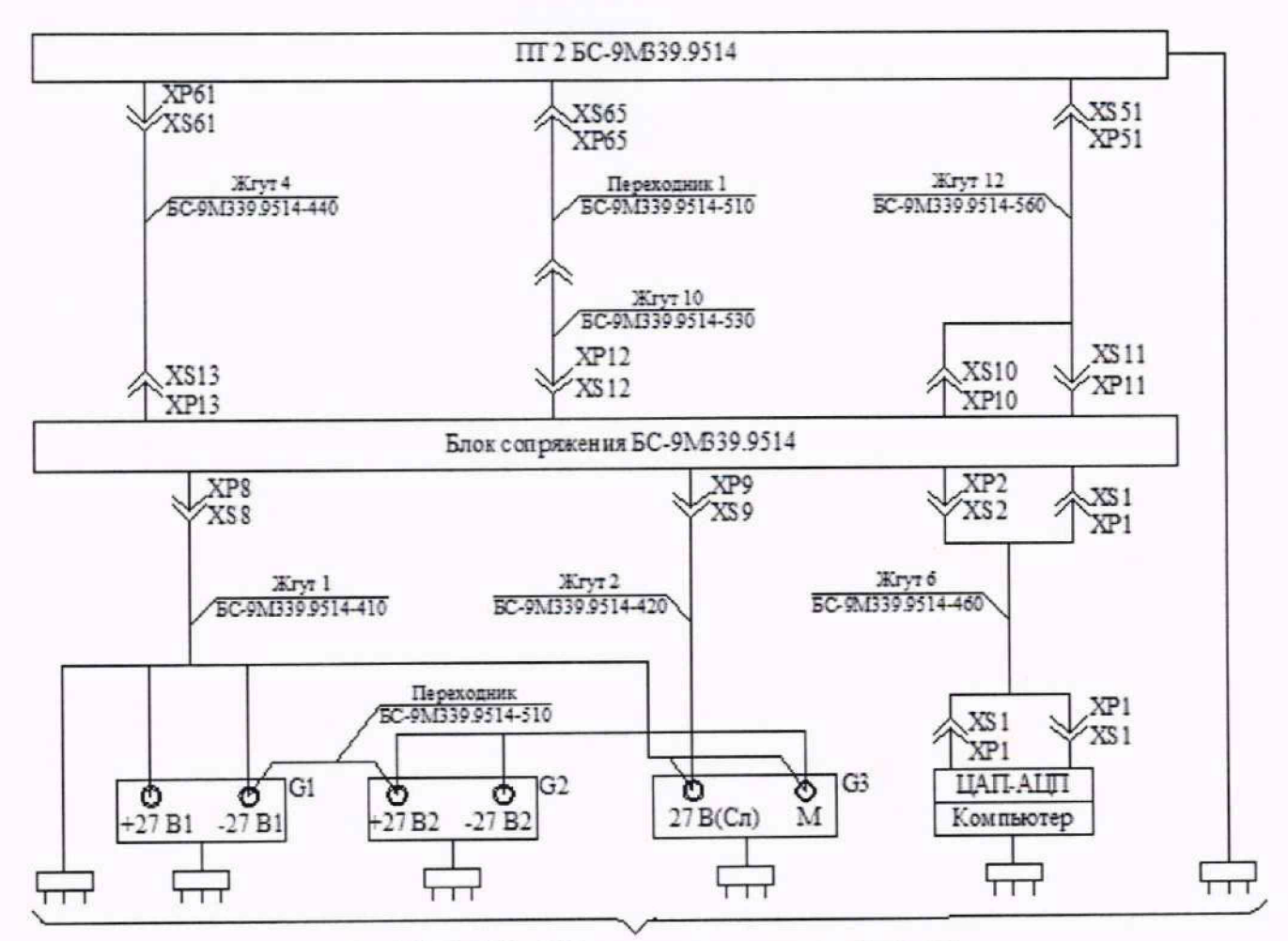

Сеть 220 В (A.N) 50 Гц с заземляющим третьим проводом

Рисунок 1 - Рабочее место для проведения проверки

8.3.3 После загрузки компьютера на экране монитора появится стандартное окно «Desk

top».

Примечание - Команды подаются с помощью курсора (стрелки на экране монитора), управляемого манипулятором типа «мышь» совместив курсор с названием требуемой команды и нажав левую клавишу «мыши».

8.3.4 На «Рабочем столе» компьютера найти ярлык «Тор4\_8.ехе» в соответствии с рисунком 2. Курсором и левой клавишей «мыши» дважды нажать на ярлык. На экране монитора откроется главное окно программы «Тор» в соответствии с рисунком 3.

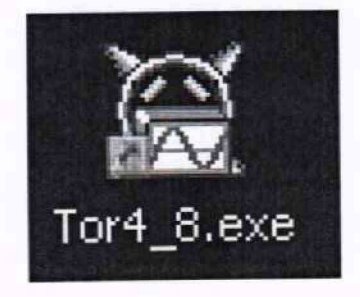

Рисунок 2

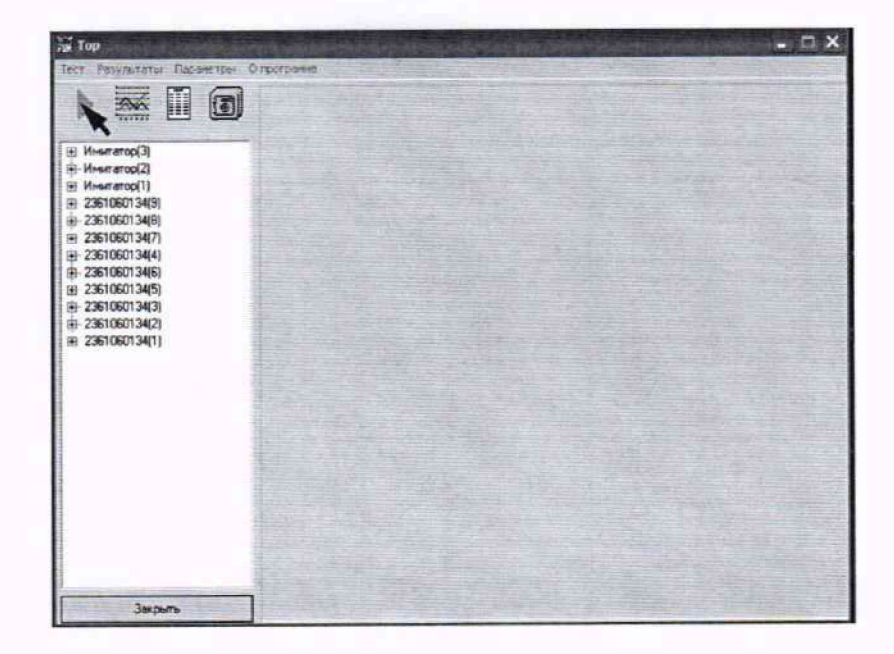

Рисунок 3

8.3.5 В Главном окне программы курсором и левой клавишей «мыши» нажать пункт меню «Тест» и в появившемся меню курсором нажать «Комплексная проверка». Откроется «Окно хода испытания» в соответствии с рисунком 4. С помощью курсора и левой клавишей «мыши» установить режим «Имитатор». Заполнить строки «Условия», «Дата испытания» и «Время работы (мин)». Для заполнения строк необходимо подвести курсор к требуемой строке, нажать левую клавишу «мыши» и на клавиатуре набрать требуемые данные.

Примечание - При проверке системы измерительной контроля параметров БРП, с помощью пульта технологического, необходимо выбрать пункты «Имитатор» (курсором и левой клавишей «мыши» поставить галочку).

8.3.6 После заполнения строк в данном окне курсором и левой клавишей «мыши» нажать «Продолжить».

8.3.7 На экране откроется «Окно хода испытания» в соответствии с рисунком 5. Если требуется отменить проверку работоспособности системы, то курсором и левой клавишей «мыши» нажать «Закрыть», при этом на экране останется «Главное окно» программы.

8.3.8 Для запуска программы курсором и левой клавишей «мыши» нажать «Пуск». В случае остановки хода программы испытаний в «Окне хода испытаний» будет указана причина.

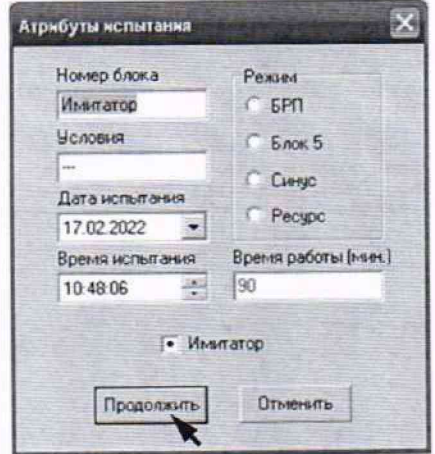

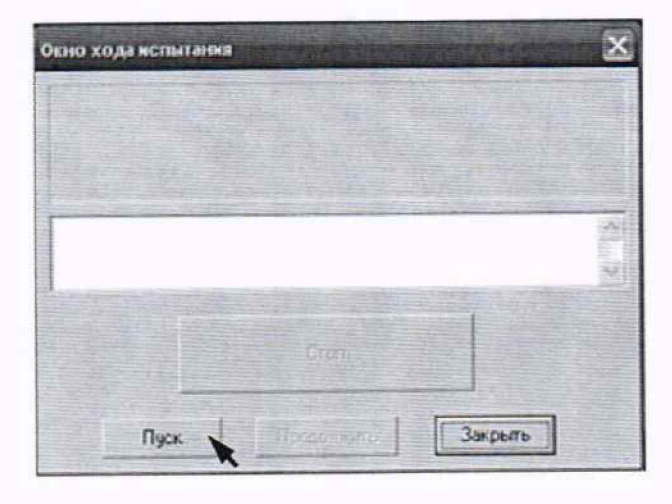

Рисунок 4

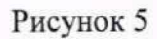

8.3.8 В процессе отработки программы на экране откроются промежуточные окна с сообщениями «Фазировка рулей!!! По часовой стрелке» и «Фазировка рулей!!! Против часовой стрелке» в соответствии с рисунками 6 и 7. При этом необходимо курсором и левой клавишей «мыши» нажать кнопку «Соответствует» в соответствии с рисунком 8, подтверждая правильность хода проверки.

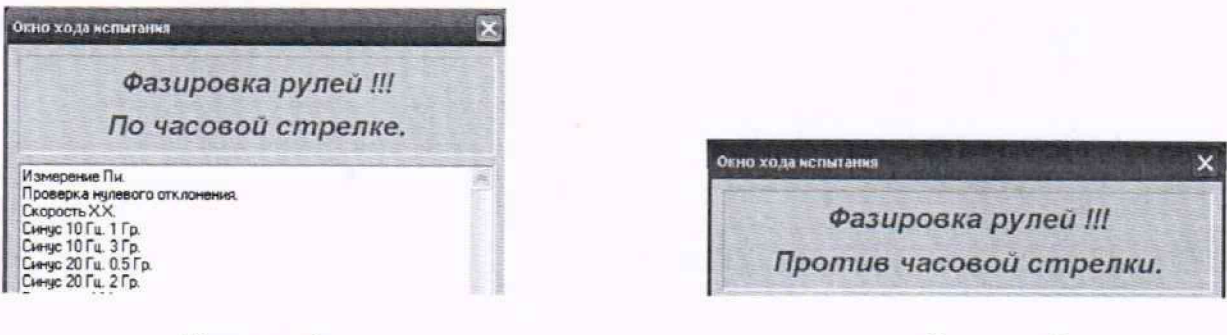

Рисунок 6

Рисунок 7

8.3.8 Далее на экране откроется промежуточное окно с сообщением «Установите на рулях инерционные торсионы» в соответствии с рисунком 9. Для продолжения хода программы курсором и левой клавишей «мыши» нажать кнопку «Продолжить».

8.3.8 На экране откроется промежуточное окно с сообщением «Снимите инерционные торсионы» в соответствии с рисунком 10. Для продолжения хода программы курсором и левой клавишей «мыши» нажать кнопку «Продолжить».

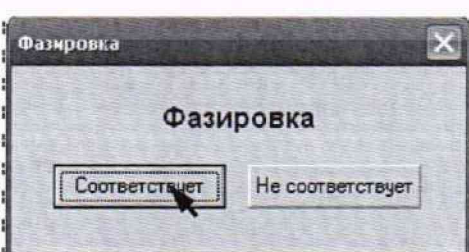

Рисунок 8

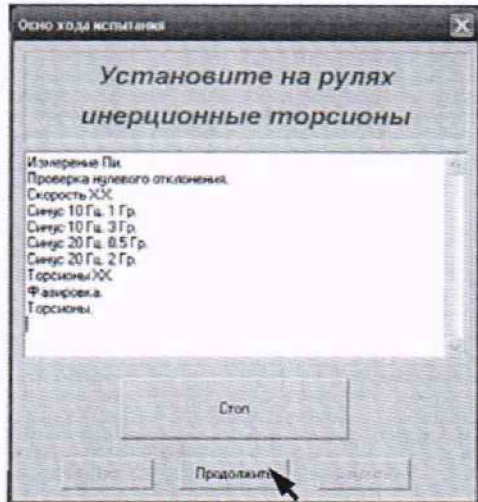

Рисунок 9

8.3.9 После окончания проверки на экране появится надпись «Проверка закончена» в соответствии с рисунком 11. Курсором и левой клавишей «мыши» нажать надпись «Закрыть» или «Х» в правом верхнем углу экрана. На экране откроется «Главное окно» программы.

8.3.10 Закрыть все открытые окна, нажимая «Закрыть» или «Х» в верхнем правом углу. На БС выключить тумблер «220 В» - должен погаснуть светодиод «~220 В».

8.3.11 Выключить компьютер. Для чего, в левом нижнем углу экрана курсором и левой клавишей «мыши» нажать кнопку «Пуск». В появившемся меню нажать «Завершение работы». На БС светодиод должен мигать.

#### **СИ БРП-9М339.9514-0 МП**

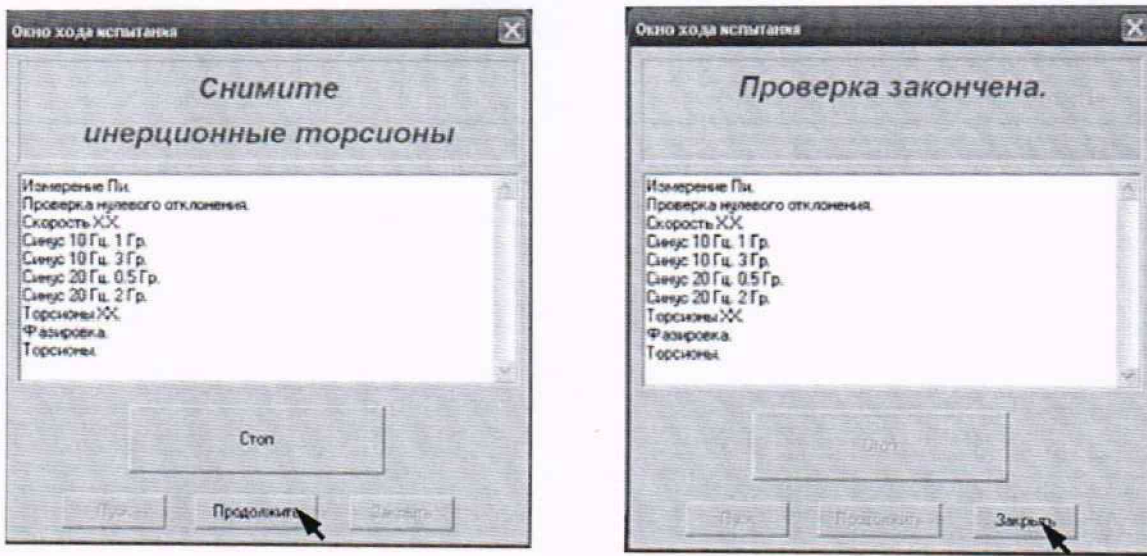

Рисунок 10 Рисунок 11

8.3.12 На БС выключить тумблер «27 В» - светодиод должен погаснуть. Выключить источники постоянного тока G3, G2, G1.

8.3.13 Результаты опробования считаются положительными, если во время проведения проверки не было остановки выполнения работы программы с выдачей причин остановок. В противном случае система бракуется и направляется в ремонт.

### 9 ПРОВЕРКА ПРОГРАММНОГО ОБЕСПЕЧЕНИЯ СРЕДСТВА ИЗМЕРЕНИЙ

9.1 Определение идентификационного наименования программы и контрольных сумм исполнительных файлов рабочей программы.

9.1.1 На «Рабочем столе» компьютера найти и нажать курсором и правой клавишей «мыши» на ярлык рабочей программы «Тор» в соответствии с рисунком 2.

9.1.2 В открывшемся списке действий курсором и левой клавишей «мыши» нажать «Свойства» в соответствии с рисунком 12. Откроется окно «Свойства Privod»

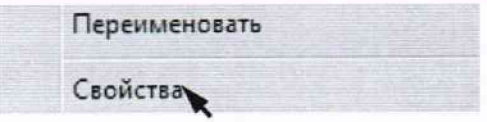

Рисунок 12

9.1.3 В открывшемся окне «Свойства Tor4 8.ехе» курсором и левой клавишей «мыши» нажать виртуальную кнопку «Расположение файлов» в соответствии с рисунком 13.

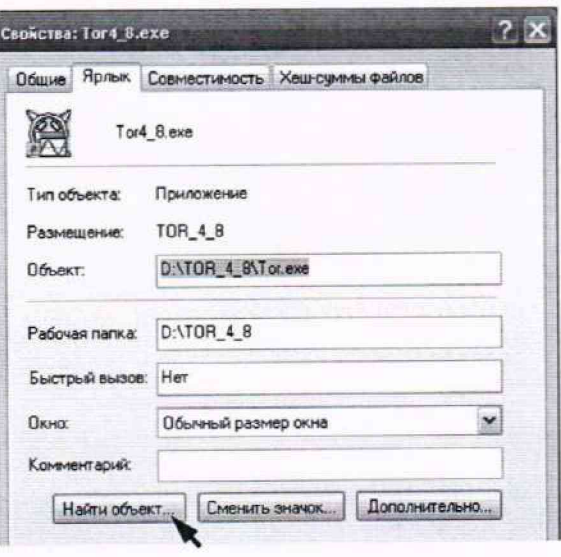

Рисунок 13

9.1.4 На экране монитора откроется окно программы « (D:)\TOR\_4\_8» в соответствии с рисунком 14. Курсором и правой клавишей «мыши» нажать ярлык «Тог.ехе».

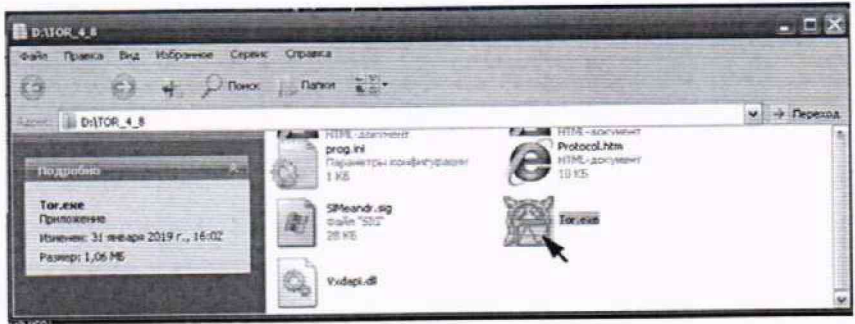

Рисунок 14

9.1.5 В открывшемся списке курсором и левой клавишей «мыши» нажать «Свойства» в соответствии с рисунком 15.

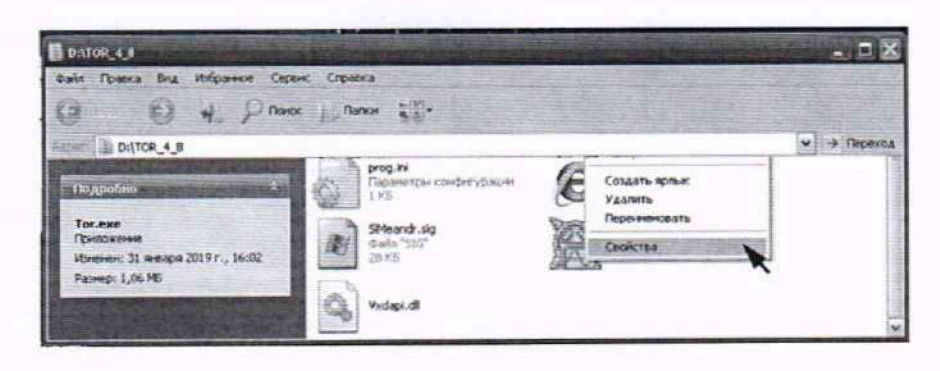

Рисунок 15

9.1.6 откроется окно «Свойства Тог.ехе» в соответствии с рисунком 16. В открывшемся окне курсором и левой клавишей «мыши» нажать виртуальную кнопку «Хеш-суммы файлов» в соответствии с рисунком 17. В открывшимся окне программы будут представлены алгоритмы вычислений и цифровой идентификатор ПО (контрольная сумма исполняемого кода) в соответствии с рисунком 18.

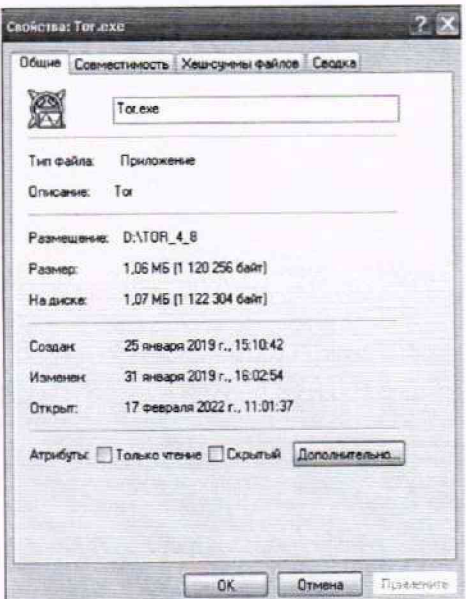

Рисунок 16

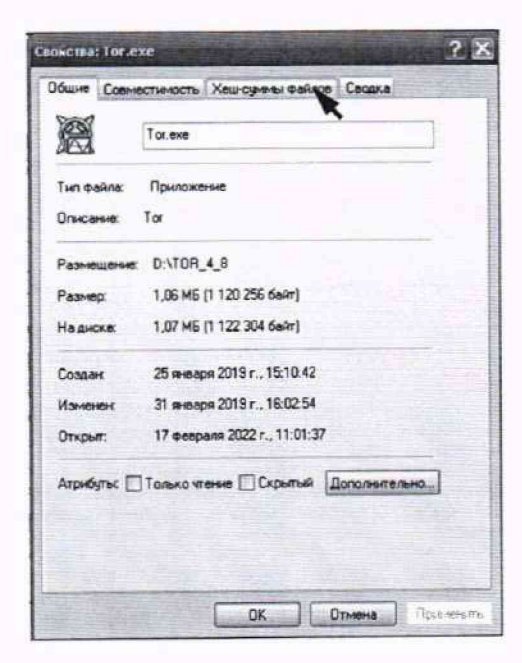

Рисунок 17

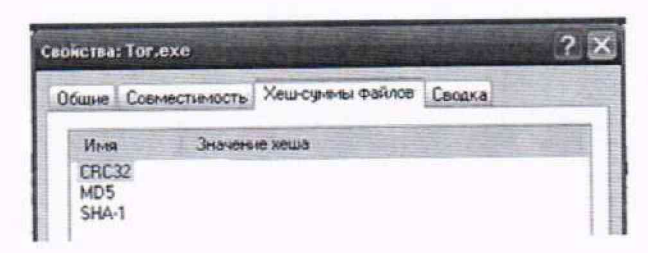

Рисунок 18

9.1.7 Полученный результат сравнить с хеш-суммой, записанной в формуляре СИ БРП - 9М339.9514-0 ФО\*.

9.1.8 Закрыть открывшиеся окно «Свойства Тог.ехе». Для чего, курсором и левой клавишей «мыши» в правом верхнем углу нажать значок «X».

9.1.8 Для получения хеш-суммы исполнительного файла программы поверки СИ на «Рабочем столе» курсором и левой клавишей «мыши» дважды нажать на ярлык «Компьютер». Откроется окно «Мой компьютер» в соответствии с рисунком 19.

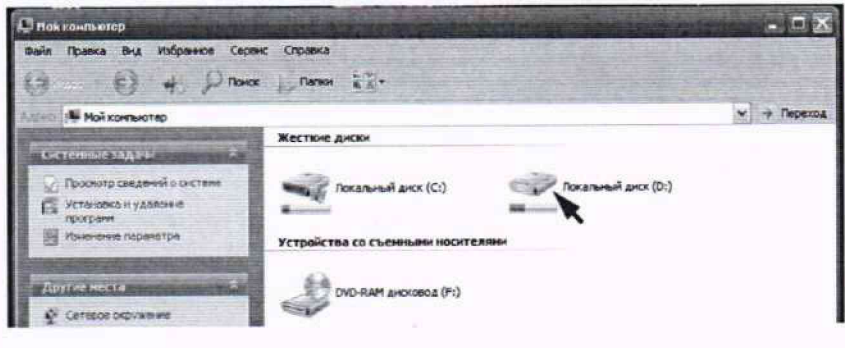

Рисунок 19

9.1.9 В открывшемся окне курсором и левой клавишей «мыши» нажать ярлык диска «Локальный диск D:». Откроется окно программы «D:\» в соответствии с рисунком 20. Курсором и левой клавишей «мыши» нажать ярлык «ContrTor».

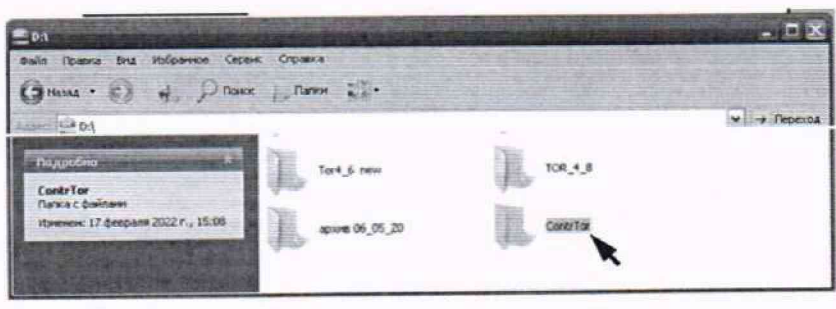

Рисунок 20

9.1.10 Откроется окно программы «D:\ContrTor:» в соответствии с рисунком 21.

| <b>D</b> : ContrTor                                                                                           |                                                                             |                                                                                  |             |
|----------------------------------------------------------------------------------------------------|-----------------------------------------------------------------------------|----------------------------------------------------------------------------------|-------------|
| tain foanya liva itologiene Capac Crpania                                                                     |                                                                             |                                                                                  |             |
| Hassa C. H Dhence Banne La                                                                                    |                                                                             |                                                                                  |             |
| <b>Contribution</b>                                                                                           |                                                                             |                                                                                  | $+$ Переход |
| кадачы дже файлов и папок - А<br>al Reporteredate dont<br>a <b>Перенстить</b> факт.<br>Florid Celebra & Baler | AnalisO.tmp<br>Balls "THP"<br>586 KE<br>Analis.trip<br>Gain "THP"<br>15 KS: | Analist.tmp<br><b>Bain TRP</b><br>585.355<br>anahysis.h<br>Bain 16<br>36.KE<br>÷ |             |
| Cu Orotowonata dain's sete<br>Отгранть этот фаняло<br>электромкон почте<br>X Vasterio della                   | ContrORP65.ddk<br>daix 'DSK'<br>$-6.85$                                     | chiliki 965 aus                                                                  |             |
|                                                                                                    | ContriBP65.res                                                              | Graff) Imp<br>ALL THE PRESENT                                                    |             |

**Рисунок 21**

9.1.11 Курсором и правой клавишей «мыши» нажать ярлык «ContrBRP65.exe». Откроется контекстное меню в соответствии с рисунком 22.

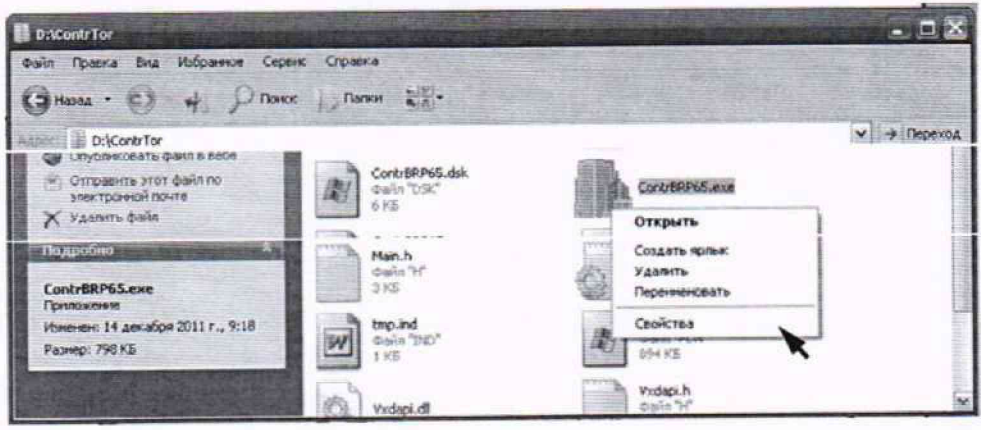

Рисунок 22

9.1.12 В Контекстном меню курсором и правой клавишей «мыши» нажать строку «Свойства». Откроется окно программы «Свойства: ContrBRP65.exe» в соответствии с рисунком 23.

9.1.13 В открывшемся окне курсором и левой клавишей «мыши» нажать строку «Хешсумма файлов». Откроется окно программы с хеш-суммами в соответствии с рисунком 24.

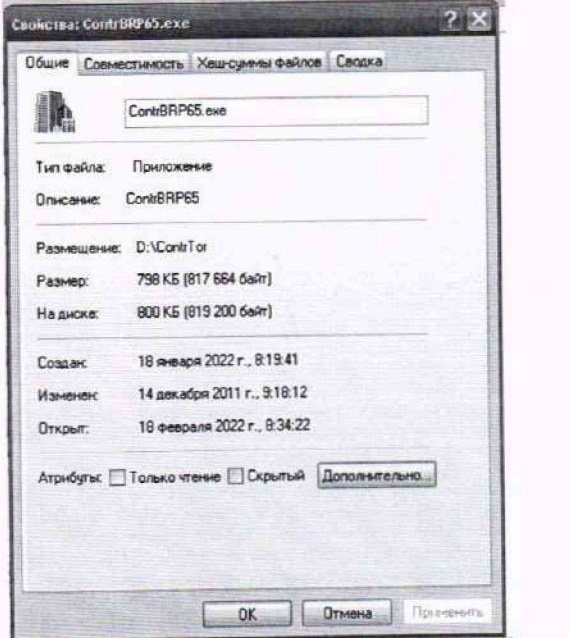

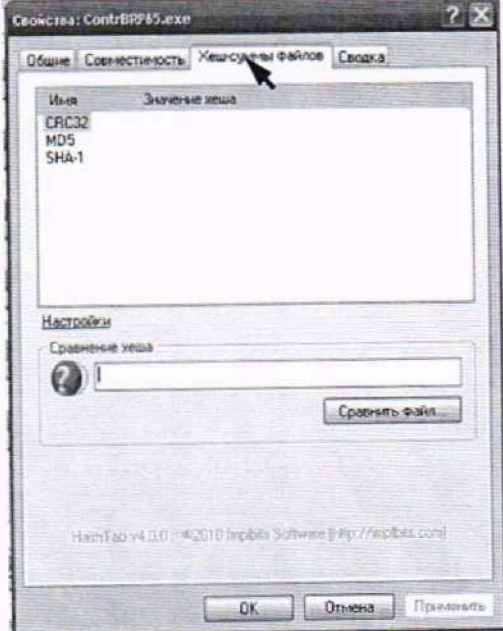

Рисунок 23

Рисунок 24

9.1.14 Результаты проверки считать положительными, если полученная контрольная сумма совпадает с последней записью контрольной суммой записанной в формуляре на систему измерительную. В противном случае разработчиком СПО должны быть внесены соответствующие изменения в формуляре с записью новой контрольной суммой, подтвержденной датой изменения и собственной подписью.

9.2 Определение наименования программы и версии рабочей программы.

9.2.1 Курсором и левой клавишей «мыши» дважды нажать на ярлык рабочей программы в соответствии с рисунком 2.

9.2.2 Откроется диалоговое окно «Тор» в соответствии с рисунком 3.

9.2.3 В открывшемся окне курсором и левой клавишей «мыши» нажать виртуальную кнопку «О программе» в соответствии с рисунком 25.

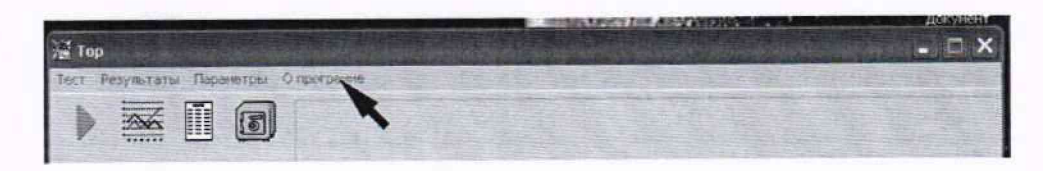

Рисунок 25

9.2.4. На экране откроется информационное окно в соответствии с рисунком 26.

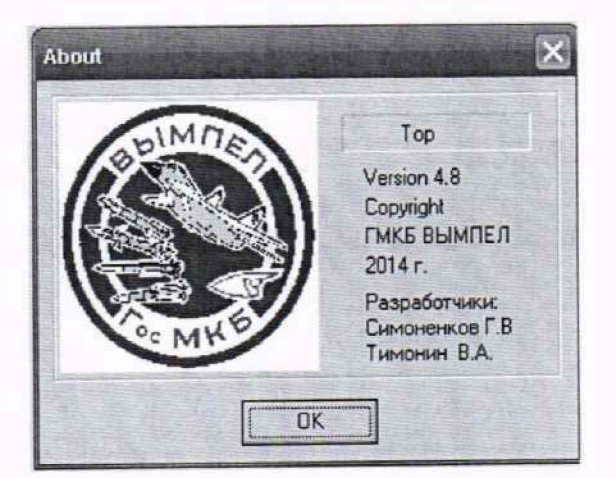

Рисунок 26

9.2.5 Закрыть открывшиеся информационное окно «О программе». Для чего, курсором и левой клавишей «мыши» нажать виртуальную кнопку «ОК» или в правом верхнем углу значок « $X$ ».

9.2.6 Результаты проверки считать положительными, если версия записанная в информационном окне программы «About» соответствует версии записанной в формуляре на систему измерительную. В противном случае разработчиком СПО должны быть внесены соответствующие изменения в формуляре с записью новой версии, подтвержденной датой изменения и собственной подписью.

10 ОПРЕДЕЛЕНИЕ МЕТРОЛОГИЧЕСКИХ ХАРАКТЕРИСТИК СРЕДСТВА ИЗМЕ-РЕНИЙ

10.1 Подготовка

10.1.1 Собрать рабочее место в соответствии с рисунком 27.

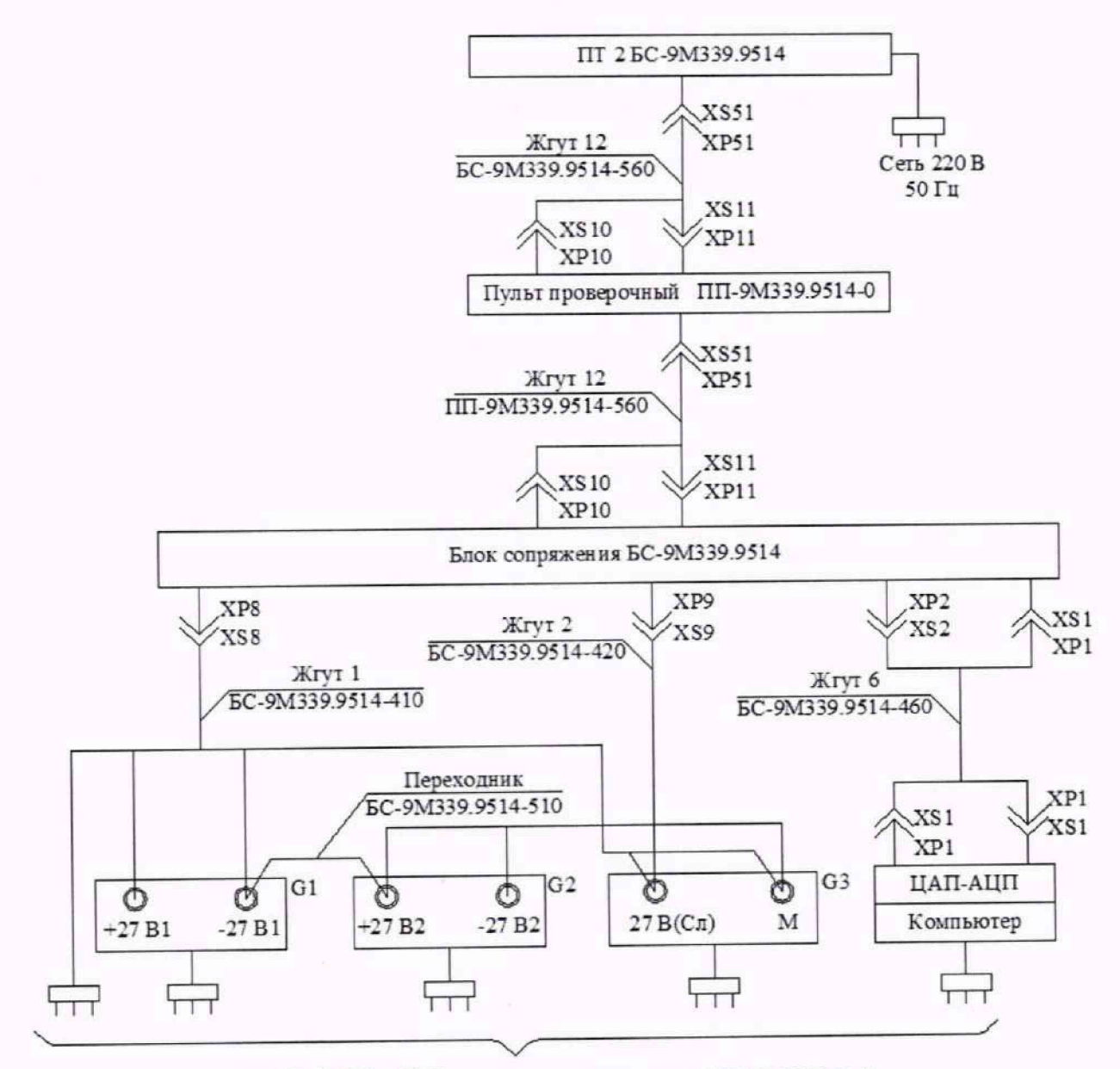

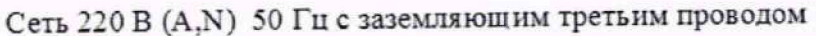

Рисунок 27

10.1.2 Определение метрологических характеристик проводить с помощью программы поверки, с использованием средств поверки, в следующей последовательности:

10.1.3 Включить компьютер. После загрузки компьютера на экране монитора появится «Рабочий стол». Для автоматизированной поверки системы с помощью средств поверки, команды подаются с помощью курсора (стрелки на экране монитора), управляемого манипулятором типа «мышь». Для вывода «Главного окна» программы на экран необходимо, на «Рабочем столе» курсором и левой клавишей «мыши» дважды нажать на ярлык «Компьютер». Откроется окно «Мой компьютер» в соответствии с рисунком 19. В открывшемся окне курсором и левой клавишей «мыши» нажать ярлык диска «Локальный диск (D:)».

10.1.4 Откроется окно программы «D:\» в соответствии с рисунком 20. Курсором и правой клавишей «мыши» нажать ярлык «ContrTor».

10.1.5 Откроется окно программы «D:\ContrTor:» в соответствии с рисунком 21. Курсором и правой клавишей «мыши» нажать ярлык «ContrBRP65.exe».

10.1.6 На экране появится главное окно программы «Сертификация» в соответствии с рисунком 28.

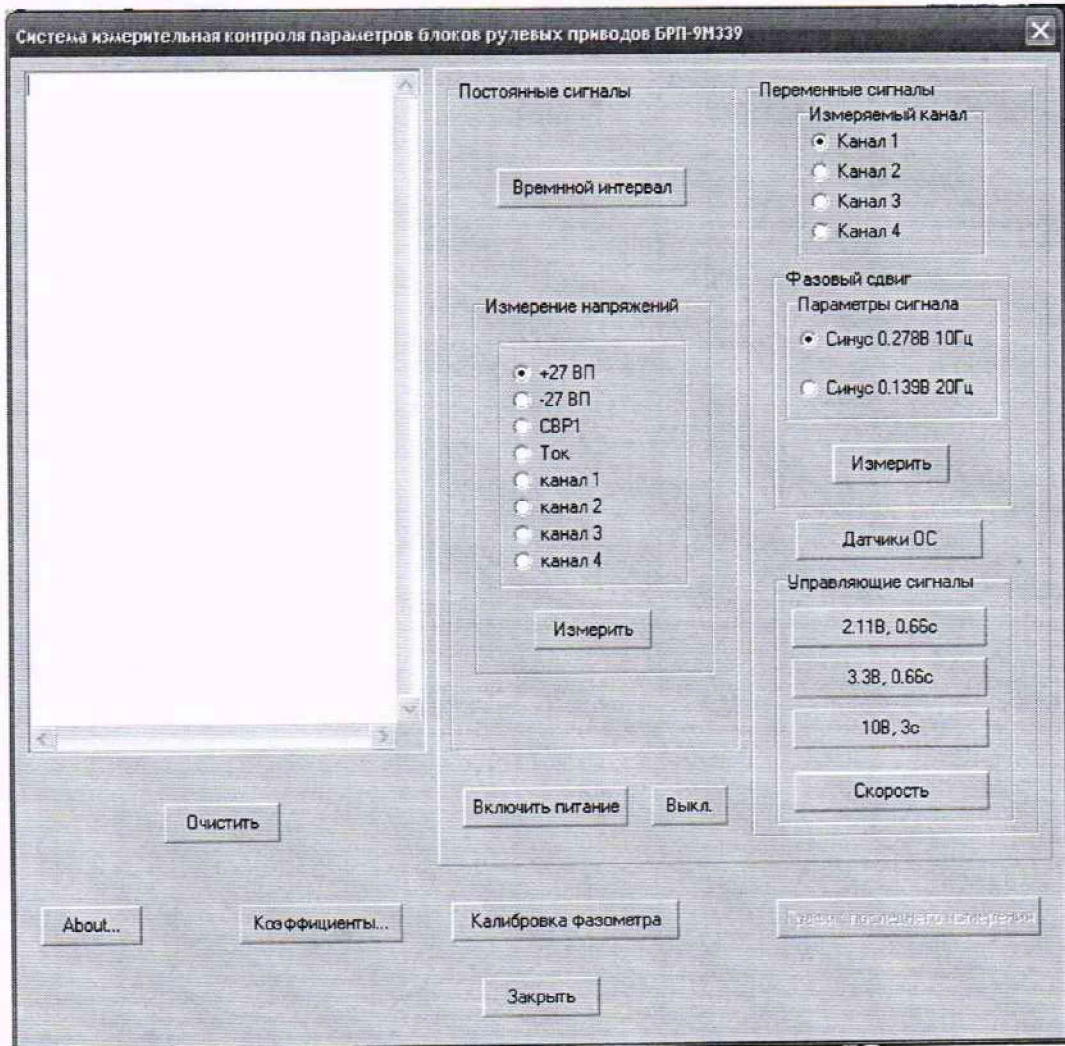

Рисунок 28

10.2 Определение относительной погрешности измерений напряжения постоянного тока по цепи «СВР1»

10.2.1 Собрать рабочее место в соответствии с рисунком 29. Для чего:

- «+» капибратора подключить к клемме «СВР1» пульта проверочного;

- «корпус» - к клемме «0 сил.».

10.2.2 Тумблер SA1 на пульте проверочном установить в нижнее положение «Выкл.».

10.2.3 С помощью программы поверки, в окне программы «Сертификация» системы установить необходимый канал измерения Для чего, курсором и левой клавишей «мыши» нажать на «СВР1» (поставить «метку») в соответствии с рисунком 30.

10.2.4 На калибраторе установить напряжение постоянного тока 25 В.

10.2.5 Выполнить измерение. Для чего, курсором и левой клавишей «мыши» в окне «Сертификация» нажать виртуальную кнопку' «Измерить» в соответствии с рисунком 31.

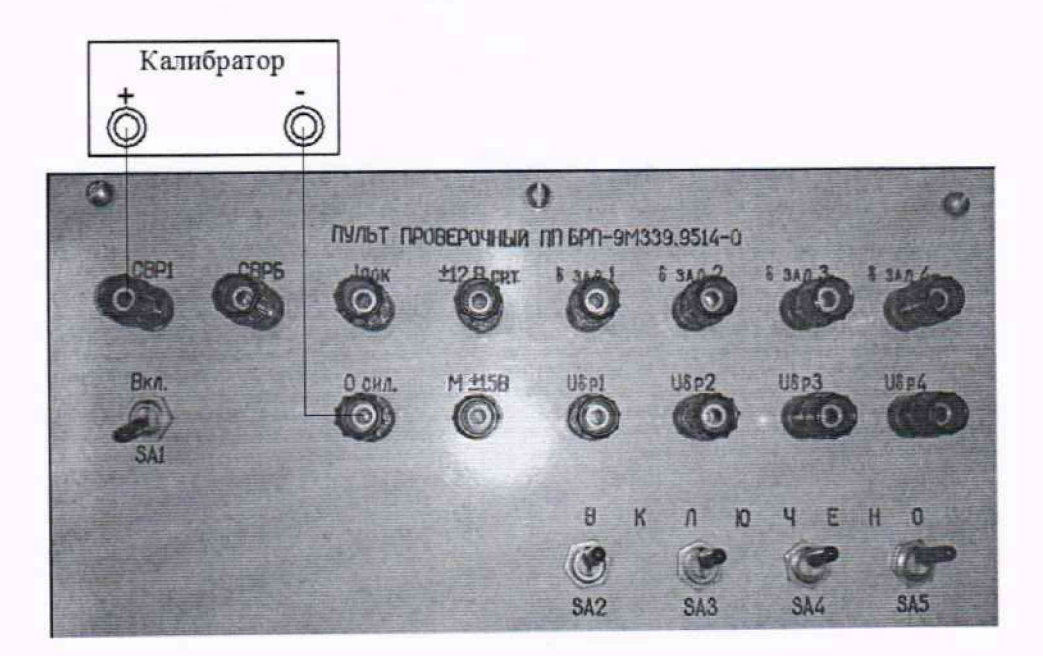

Рисунок 29

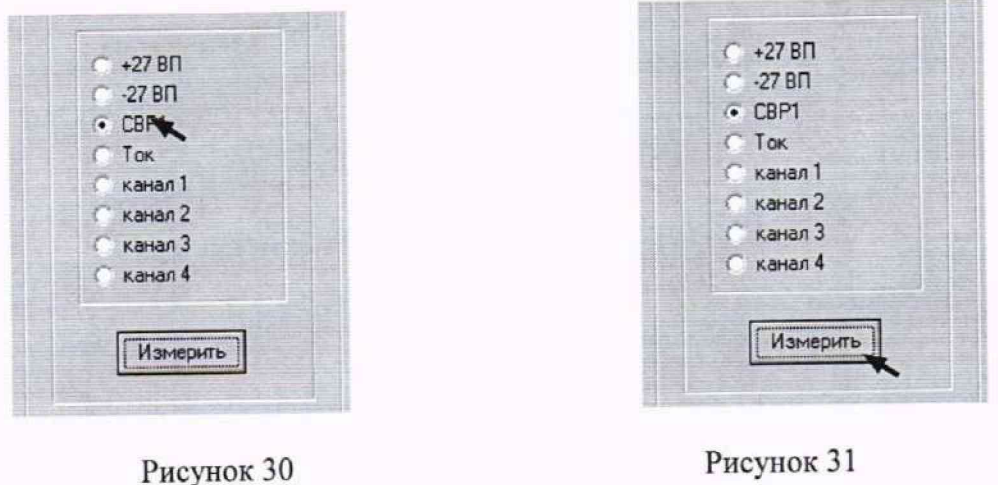

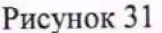

10.2.6 В информационном окне программы появится результат измерения. Результат измерения системой внести в протокол «Таблица А.1» в соответствии с рисунком 32.

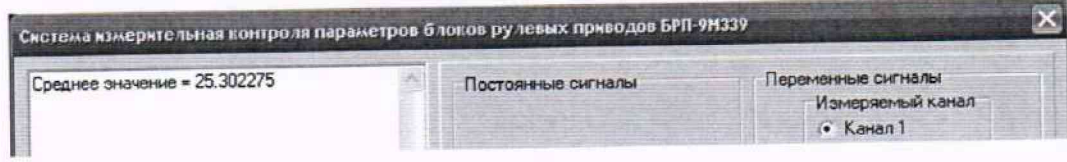

Рисунок 32

10.2.7 На калибраторе последовательно установить напряжение постоянного тока 27 В и 36 В. Для установленных значений выполнить системой измерения в соответствии с методикой п. 10.2.5. Результат измерения системой внести в протокол «Таблица А.1».

10.3 Определение относительной погрешности измерения времени воспроизведения напряжения постоянного тока по цепи «СВР1»

10.3.1 Собрать рабочее место для проверки диапазонов и относительной погрешности измерения времени формирования напряжения постоянного тока по цепи «СВР1» в соответствии с рисунком 33. Для чего подключить:

- подключить вход генератора к клемме «СВРБ»;

- подключить выход генератора к клемме «СВР1» пульта проверочного;

- концы соединительных кабелей «земля» к клемме «0 сил.».

- на пульте проверочном тумблер SA1 установить в нижнее положение «Выкл.».

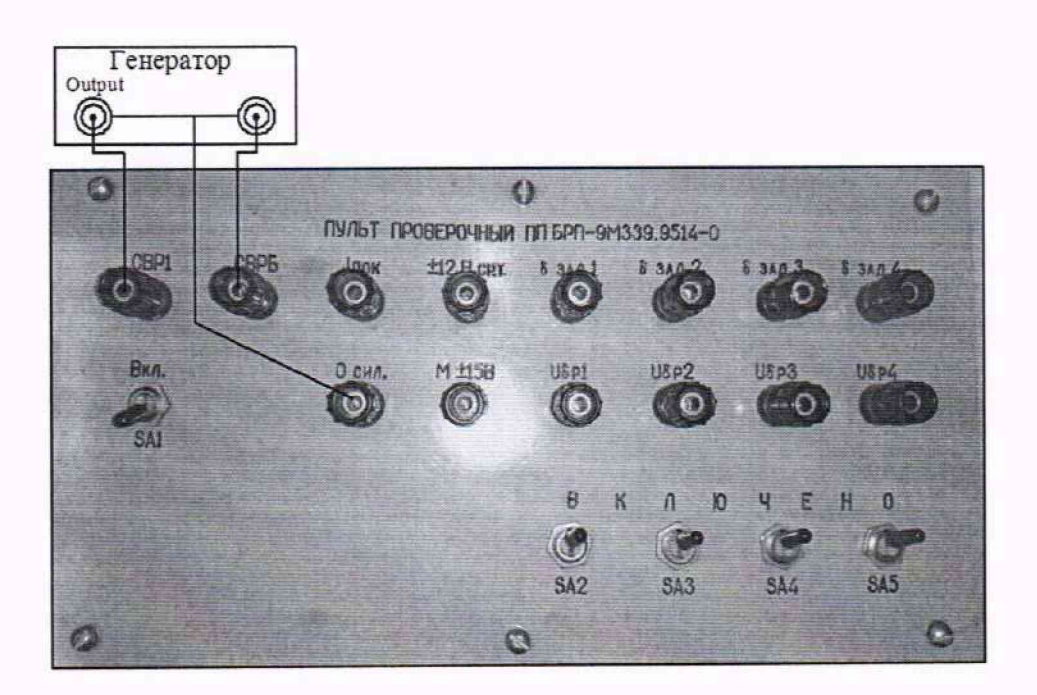

Рисунок 33 - Схема подключения приборов к пульту проверочному

10.3.2 Подготовить генератор для работы в режиме внешнего запуска. Для чего:

- включить генератор тумблером СЕТЬ;

- нажать кнопку «ВНЕШ» должны светиться индикаторы «Л; А»;

10.3.3 На генераторе органами управления установить длительность положительного импульса  $\tau = 1$  с с временем воспроизведения (задержкой)  $D = 40$  мс и амплитудой 27 В.

10.3.4 С помощью программы поверки выполнить измерение времени воспроизведения команды «СВР1». Для чего, курсором и левой клавишей «мыши», в окне программы «Сертификация» курсором и левой клавишей «мыши» последовательно нажать кнопки «Выкл.» в соответствии с рисунком 34 и «Временной интервал» в соответствии с рисунком 35.

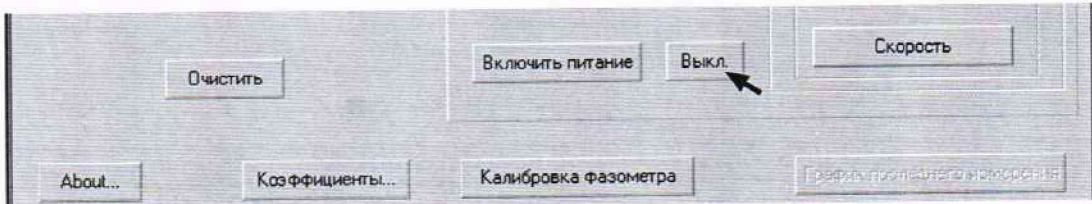

Рисунок 34

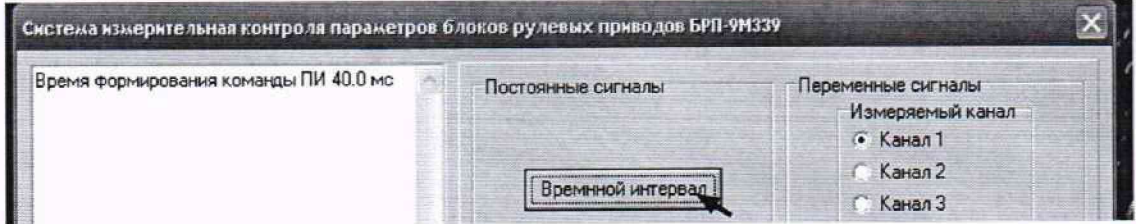

Рисунок 35

10.3.5 В информационном окне программы появится результат измерения системой в соответствии с рисунком 31. Результат измерений системой внести в протокол «Таблица А.2».

10.3.6 Не изменяя длительности и напряжения выходного сигнала на генераторе, органами управления последовательно установить время воспроизведения (задержку) D = 100 мс и  $D = 170$  Mc.

10.3.7 Для каждого установленного значения времени воспроизведения сигнала выполнить измерение системой в соответствии п. 10.3.6. Результат измерений системой внести в протокол «Таблица А.2».

Примечание - По окончанию проведения измерений тумблер SA1 перевести в исходное положение «Вкл.».

10.4 Определение абсолютной погрешности измерения силы постоянного тока по цепи  $\frac{1}{27}$  B P $\Pi$ »

10.4.1 Собрать рабочее место соблюдая полярность подключения в соответствии с рисунком 36. Для чего:

- «+» шунта подключить к клемме «I<sub>noк</sub>»;

- «-» нагрузки к клемме «0 сил»;

- «-» шунта и «+» нагрузки соединить между собой.

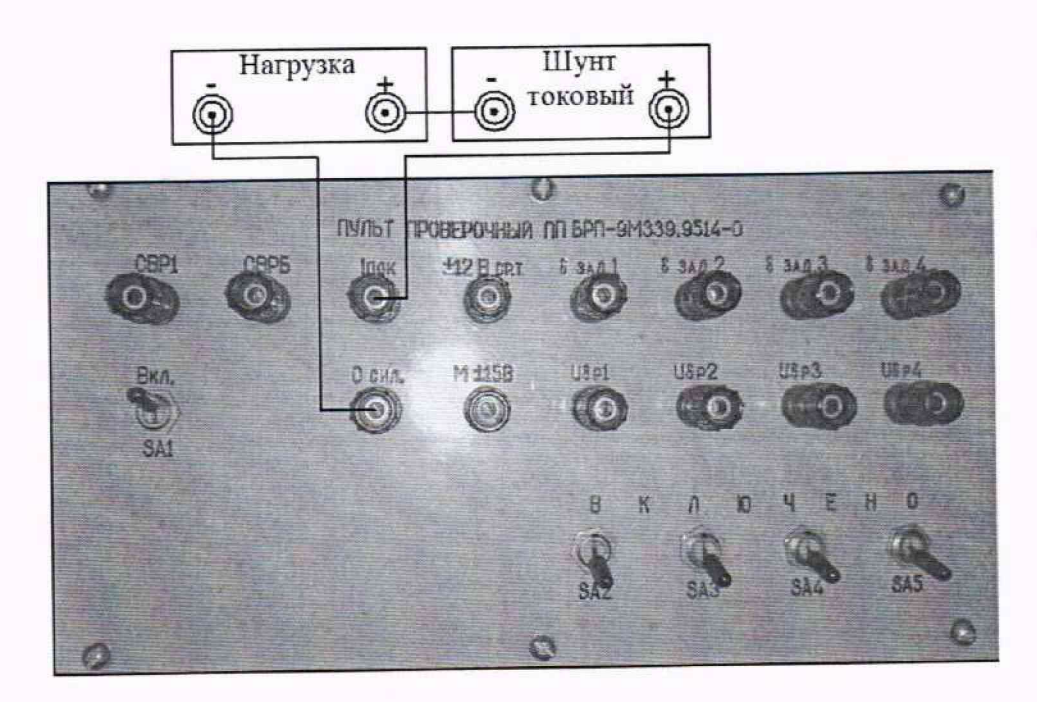

Рисунок 36 - Схема подключения приборов к пульту проверочному

10.4.2 Установить с помощью нагрузки силу постоянного тока 0.2 А. Для чего:

1) Установить электронную нагрузку PEL-300 в режим стабилизации по току (далее - «С.С.»). Для чего, на передней панели прибора нажать кнопку «С.С. MODE» в соответствии с рисунком 37;

2) На нагрузке PEL-300 органами управления установить значение силы постоянного тока 0.2 А. Для чего, на передней панели прибора:

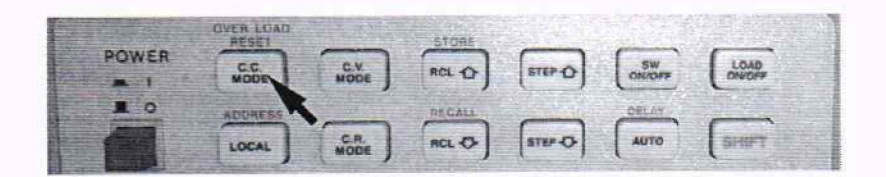

Рисунок 37

- нажать кнопку «V.I.R. SET» выбора установки параметров (напряжение, ток или сопротивление) в соответствии с рисунком 38;

- ввести значение силы постоянного тока 0,2 А нажав кнопку «0» в соответствии с рисунком 39, затем кнопку «•» и «2»;

- нажать кнопку ввода набранных значений в соответствии с рисунком 40.

Примечание - Если на дисплее прибора горит единица измерения «А», то значение вводится в амперах.

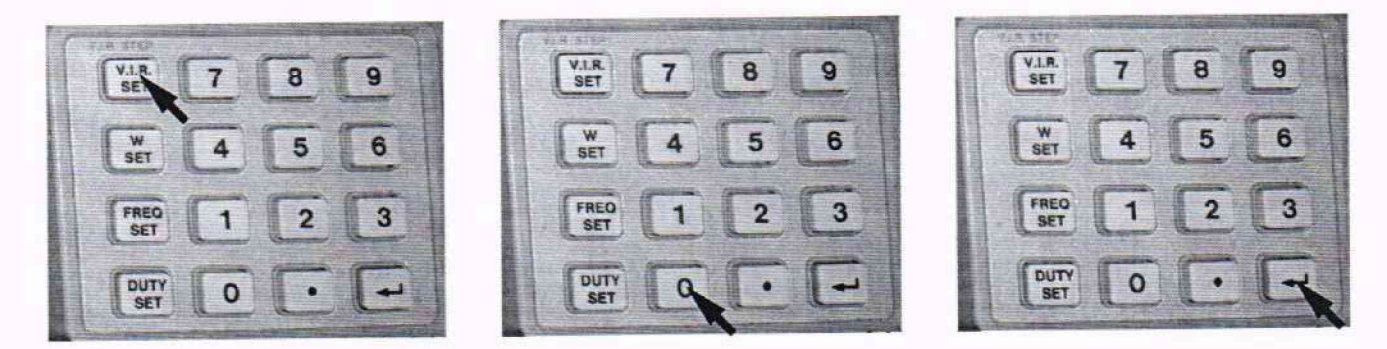

Рисунок 38 Рисунок 39 Рисунок 40

10.4.3 С помощью программы поверки, в окне программы «Сертификация» системы, установить необходимый канал измерения. Для чего, курсором и левой клавишей «мыши» нажать «Ток» (поставить «метку») в соответствии с рисунком 41 и виртуальную кнопку «Включить питание» в соответствии с рисунком 42

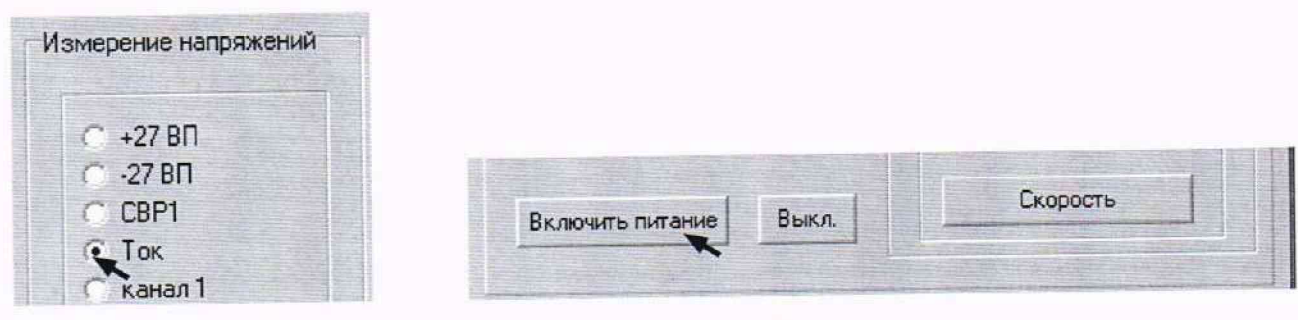

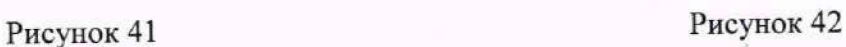

10.4.5 Выполнить измерение. Для чего:

- подключить нагрузку нажав на передней панели PEL-300 кнопку «LOAD ON/OFF» в соответствии с рисунком 43;

- курсором и левой клавишей «мыши» в окне программы «Сертификация» нажать виртуальную кнопку «Измерить». В информационном окне программы появятся результаты измерения силы постоянного тока системой. Результат измерения внести в протокол «Таблица А.З».

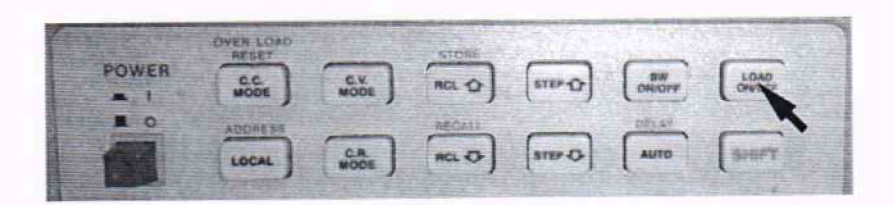

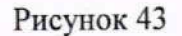

10.4.6 Последовательно органами регулировки PEL-300 установить, контролируя шунтом токовым АКИП-7501, значения силы постоянного тока 1,0; 2,0; 3,0 А.

10.4.7 Для установленных значений силы постоянного тока выполнить действия в соответствии с п. 10.4.5. Результаты измерений системой внести в протокол «Таблица А.З».

10.5 Определение абсолютной погрешности воспроизведения напряжения постоянного тока управляющих сигналов

10.5.1 Собрать рабочее место в соответствии с рисунком 44. Для чего:

- «+» мультиметра подключить к клемме «бзад 1» пульта проверочного;

- «корпус» мультиметра - к клемме «± 12 В ср.т.».

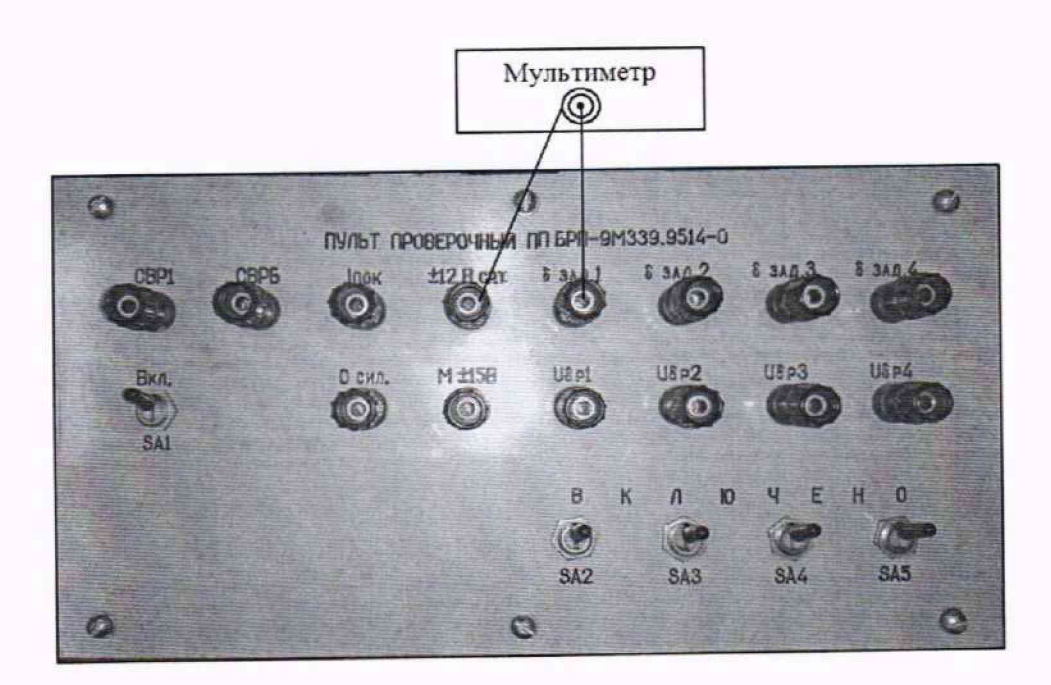

Рисунок 44 - Схема подключения приборов к пульту проверочному

10.5.2 В Главном окне программы установить необходимый канал измерений. Для чего, курсором и левой клавишей «мыши» нажать «Канал 1» на панели «Переменные сигналы» - «Измеряемый канал» (установить метку) в соответствии с рисунком 45.

#### СИ БРП-9М339 9514-0 МП

10.5.3 Выполнить измерение воспроизводимых системой максимальных по абсолютному значению положительных и отрицательных значений напряжения по цепи «бзал1». Для чего, с помощью программы автоматизированной поверки системы воспроизвести сигнал типа «меандр» амплитудой  $\pm 2.11$  В и периодом повторения 0.66 с нажав кнопку «2.11 В. 0.66 с.» (панель «Переменные сигналы» - «Управляющие сигналы») в соответствии с рисунком 46. Система начнет воспроизводить сигнал в форме меандра. В информационном окне мультиметра появятся результаты измерений положительных и отрицательных значений напряжения. Результаты измерений мультиметром внести в протокол «Таблица А.6».

Примечание - При остановке выдачи сигнала системой в информационном окне появится сообщение в соответствии с рисунком 47.

10.5.4 Выполнить измерения по цепям «бзад2»; «бзад3»; «бзад4» в соответствии с методикой п. 10.5.3. Для чего, курсором и нажатием левой клавиши «мыши» предварительно установить необходимый канал соответствующий порядковому номеру клеммы (бзад) пульта проверочного.

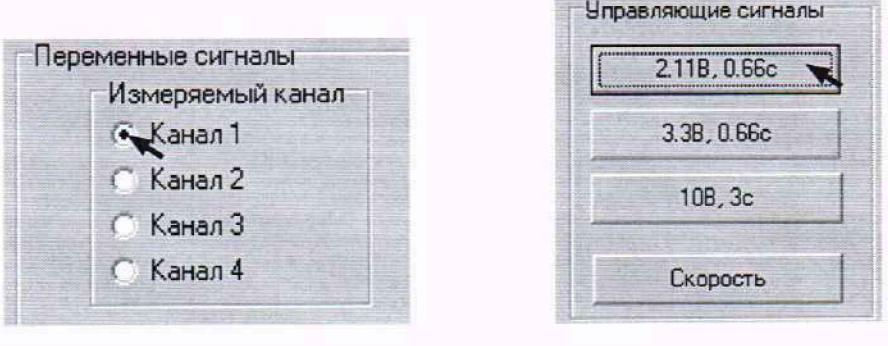

Рисунок 45

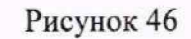

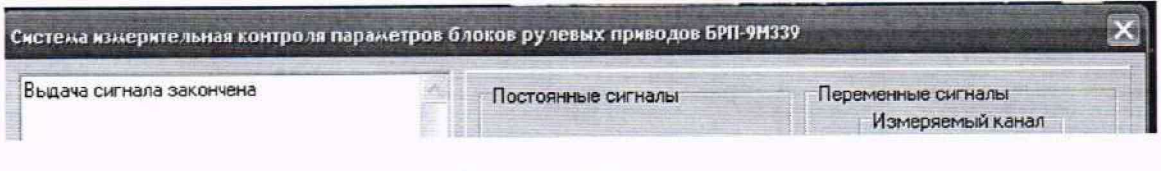

Рисунок 47

10.5.5 Выполнить измерение воспроизводимых системой максимальных по абсолютному значению положительных и отрицательных значений напряжений по цепям «бзад1»; «бзад2»; «бзад3»; «бзад4» для сигналов формы меандр с амплитудой ±3,33 В и периодом повторения 0,66 с. Для чего, курсором и нажатием левой клавиши «мыши»:

1) Установить необходимый канал соответствующий порядковому номеру клеммы (бзад) пульта проверочного;

2) В окне программы «Сертификация» нажать кнопку «3,33 В, 0,66 с.» в соответствии с рисунком 48.

10.5.6 В информационном окне мультиметра появятся результаты измерений положительных и отрицательных значений напряжения. Результаты измерений мультиметром внести в протокол «Таблица А.4».

10.5.7 Выполнить измерение воспроизводимых системой максимальных по абсолютному значению положительных и отрицательных значений напряжений по цепям «бзад1»; «бзад2»; «бзад3»; «бзад4» для сигналов формы меандр с амплитудой 10 В и периодом повторения 3 с. Для чего, курсором и нажатием левой клавиши «мыши»:

1) Установить необходимый канал соответствующий порядковому номеру клеммы (бзад) пульта проверочного;

2) В окне программы «Сертификация» программы нажать кнопку «10 В, 3 с.» в соответствии с рисунком 49.

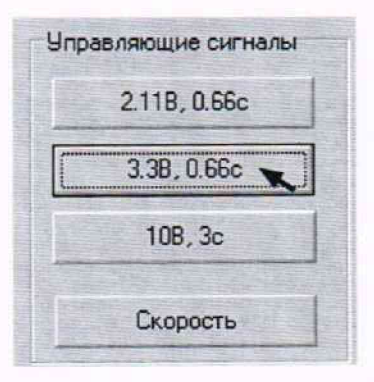

#### Рисунок 48

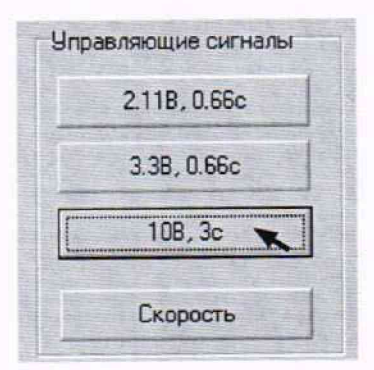

Рисунок 49

10.5.8 В информационном окне мультиметра появятся результаты измерений положительных и отрицательных значений напряжения. Результаты измерений мультиметром внести в протокол «Таблица А.4».

10.6 Определение абсолютной погрешности измерений напряжения постоянного тока предварительного отклонения рулей по цепям «Uδр»

10.6.1 Собрать рабочее место в соответствии с рисунком 50. Для чего:

- «+» калибратора подключить к клемме «U8p1» пульта проверочного;

- «корпус» - к клемме « $M(\pm 15 B)$ ».

10.6.2 На пульте проверочном выключатели «SA2» - «SA5» установить в нижнее положение «Выкл.».

10.6.3 На калибраторе органами управления установить напряжение постоянного тока минус 0,2 В.

10.6.4 С помощью программы поверки, в окне программы «Сертификация» системы, установить необходимый канал измерения, для чего курсором и левой клавишей «мыши» нажать на «Канал 1» (поставить «метку») в соответствии с рисунком 51.

10.6.5 Выполнить измерение. Для чего курсором и левой клавишей «мыши» в окне программы «Сертификация» нажать кнопку «Измерить» в соответствии с рисунком 52. В информационном окне программы появится результат измерения. Результат измерения системой внести в протокол «Таблица А.5».

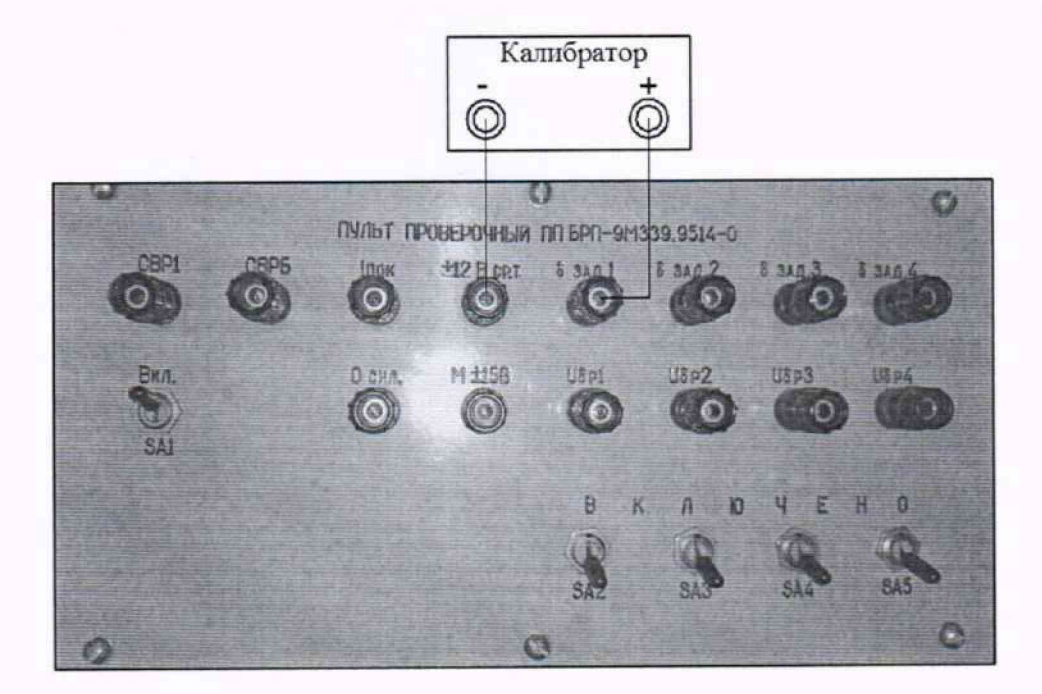

Рисунок 50 - Схема подключения приборов к пульту проверочному

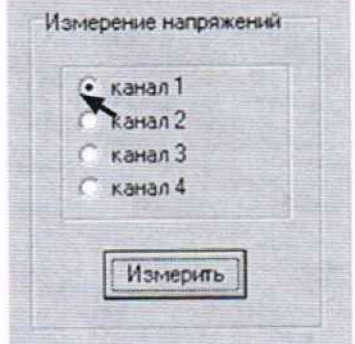

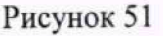

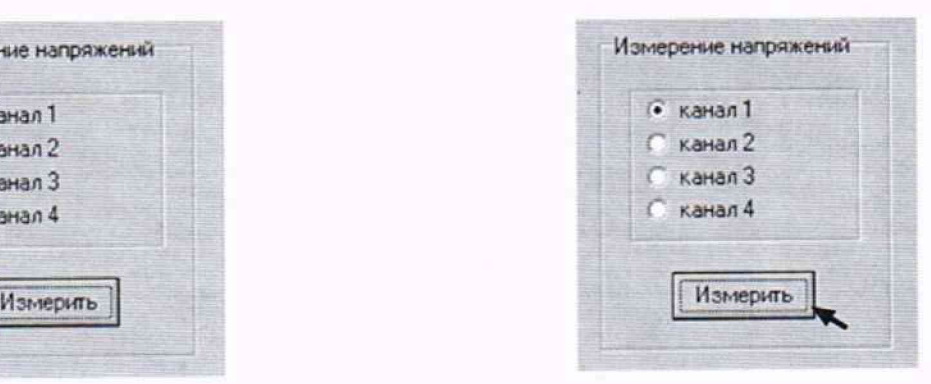

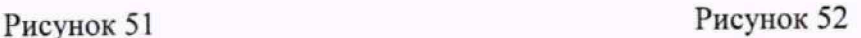

10.6.6 На калибраторе органами управления последовательно установить напряжение постоянного тока минус 0,3; минус 0,4; 0,2; 0,3; 0,4 В. Для установленных значении выполнить системой измерения в соответствии с методикой п. 10.6.5.

10.6.7 Выполнить системой измерение в соответствии с методикой п.п. 10.6.5 - 10.6.6 по цепям «U6p2» «U6p3» «U5p4». Для чего, курсором и нажатием левой клавиши «мыши» предварительно установить необходимый канал соответствующий порядковому номеру клеммы (U5p) пульта проверочного. В информационном окне программы появятся результаты измерения. Результаты измерений системой внести в протокол «Таблица А.5».

Примечание - По окончанию проведений измерений тумблеры SA2 - SA5 перевести в исходное положение «Вкл.».

10.7 Определение относительной погрешности измерений напряжения постоянного тока на выходе датчиков обратной связи (ДОС)

10.7.1 Собрать рабочее место в соответствии с рисунком 53. Для чего:

- «+» калибратора подключить к клемме «U5pl» пульта проверочного;

- «корпус» - к клемме «М ±15В».

- выключатели «SA2» - «SA5» на пульте установить в положение «Выкл».

#### СИ БРП-9М339.9514-0 МП

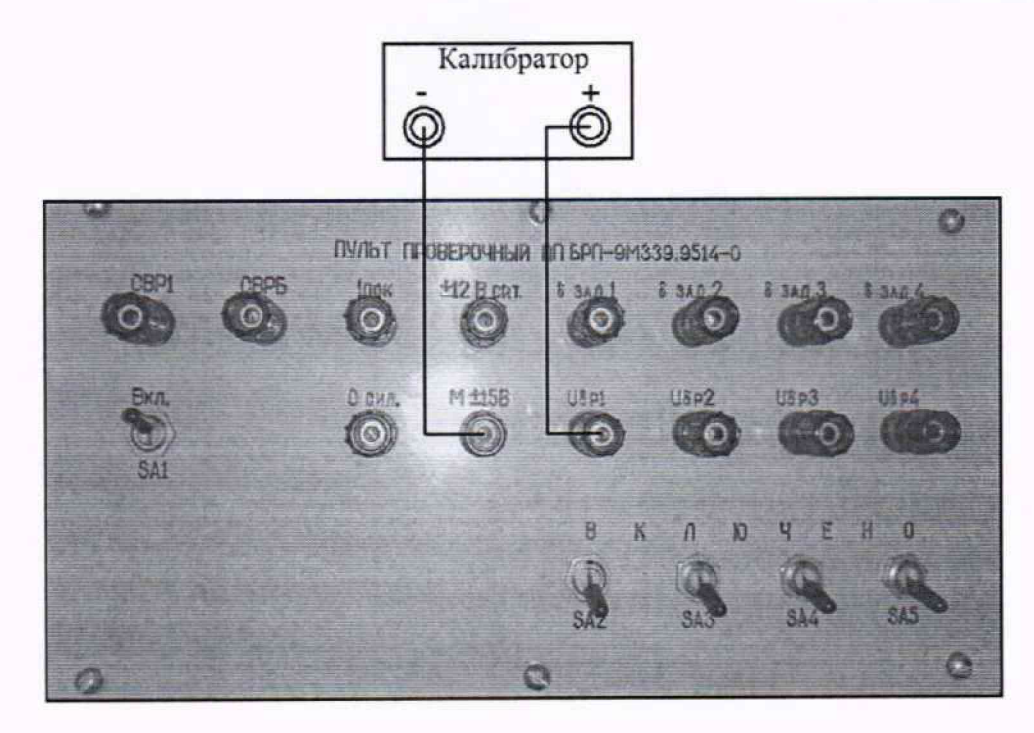

Рисунок 53

10.7.2 В «Главном окне» программы установить проверяемый канал. На панели «Переменные сигналы» - «Измеряемый канал», курсором и левой клавиши «мыши» нажать «Канал 1» (установить метку) в соответствии с рисунком 45.

10.7.3 На калибраторе органами управления установить напряжение постоянного тока 2 B.

10.7.4 Выполнить измерение. Для чего курсором и левой клавишей «мыши», в окне программы, нажать кнопку «Датчики ОС» в соответствии с рисунком 54. В информационном окне программы появится результат измерений. Результат измерения системой внести в протокол «Таблица А.6».

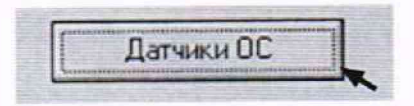

Рисунок 54

10.7.5 На калибраторе органами управления последовательно установить напряжения постоянного тока 6 В и 9,999 В. Выполнить действия в соответствии с методикой п. 10.7.4.

10.7.6 На калибраторе органами управления поменять полярность. Последовательно установить напряжения минус 2; минус 6 и минус 9,999 В. Для установленных значений выполнить действия в соответствии с методикой п. 10.7.4.

10.7.6 Выполнить системой измерения в соответствии с методикой п.п. 10.7.3 - 10.7.6 по цепям «Uδp2» «Uδp3» «Uδp4». Для чего, курсором и нажатием левой клавиши «мыши» предварительно установить необходимый канал соответствующий порядковому номеру клеммы (Uбр) пульта проверочного. В информационном окне программы появится результат измерений. Результат измерения системой внести в протокол «Таблица А.6».

Примечание - По окончанию проведений измерений тумблеры «SA2» - «SA5» перевести в исходное положение «Вкл.».

10.8 Определение относительной погрешности измерения скорости изменения напря-

10.8.1 Метод заключается в подаче на вход проверяемой системы линейноизменяюшегося напряжения с известной скоростью изменения. Для сигнала треугольной формы скорость изменения напряжений рассчитать по формуле (1):

$$
V = \frac{4 \cdot \text{Um}}{\tau} \tag{1}
$$

где V - скорость изменения напряжения сигнала треугольной формы, В/с;

Um - амплитудное значение сигнала. В;

Т - период повторения сигнала, с.

жения

10.8.2 Подготовить генератор к работе в соответствии с руководством по эксплуатации.

10.8.3 Собрать рабочее место в соответствии с рисунком 55. Дтя чего:

- соединить сигнальный провод коаксиального кабеля с выхода генератора с клеммой «U5pl» на пульте проверочном;

- провод «земля» коаксиального кабеля соединить с клеммой «± ср.т.».

- на пульте выключатели «SA2» - «SA5» установить в нижнее положение.

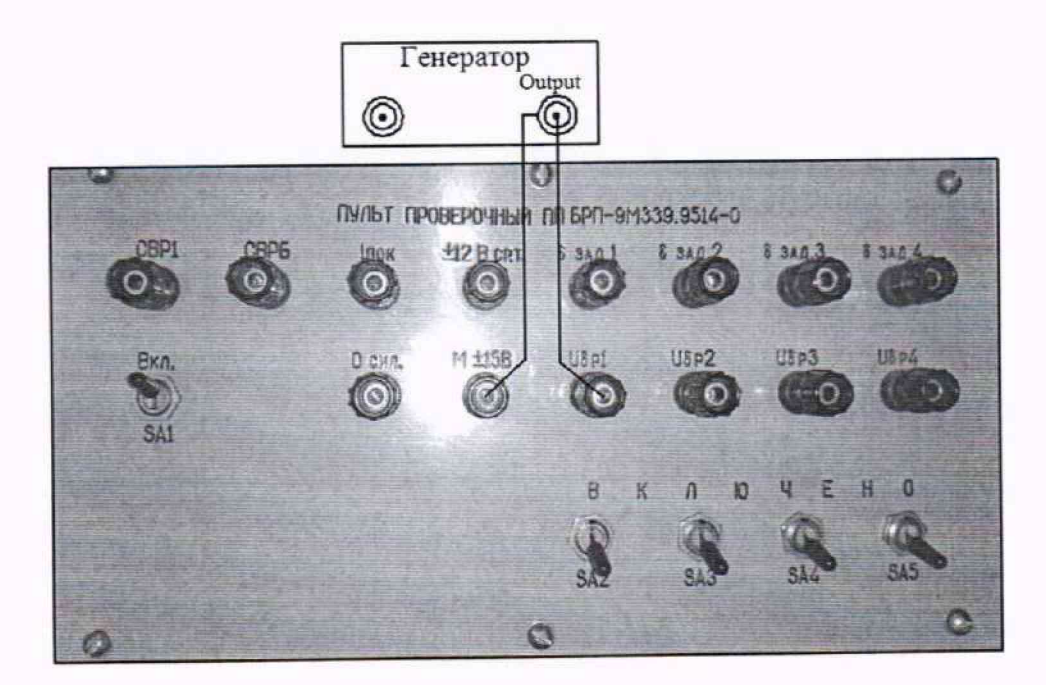

Рисунок 55 - Схема подключения генератора к пульту проверочному

10.8.4 С помощью программы поверки, в окне программы «Сертификация» системы установить необходимый канал измерения. Для чего, курсором и левой клавишей «мыши» нажать на «Канат 1» на панели «Переменные сигналы» - «Измеряемый канат» (поставить «метку») в соответствии с рисунком 45.

10.8.5 На генератора органами регулировки установить сигнал треугольной формы амплитудой 10 В и периодом повторения 2150 мс, что соответствует скорости изменения напряжения 18,6 В/с в соответствии с руководством по эксплуатации.

10.8.6 Выполнить измерение скорости изменения напряжений. Для чего, курсором и левой клавишей «мыши» в окне программы «Сертификация» нажать кнопку «Скорость» в соответствии с рисунком 56.

#### СИ БРП-9М339.9514-0 МП

| 2.11B, 0.66c |  |
|--------------|--|
| 3.3B, 0.66c  |  |
| 10B.3c       |  |
| KODOCTH      |  |

Рисунок 56

10.8.7 В информационном окне программы появится результат измерений системой в соответствии с рисунком 57. Результат измерений системой внести в протокол «Таблица А.7».

10.8.8 Последовательно выполнить измерения в соответствии с методикой п. 10.8.6 по цепям «Uδp2»; «Uδp3»; «Uδp4». Для чего:

1) Последовательно подсоединить сигнальный провод коаксиального кабеля с генератора к соответствующей клемме «Uδp2»; «Uδp3»; «Uδp4» на пульте проверочном;

2) Курсором и левой клавиши «мыши» в окне программы «Сертификация» установить измерительный канал с номером подключенной клемме.

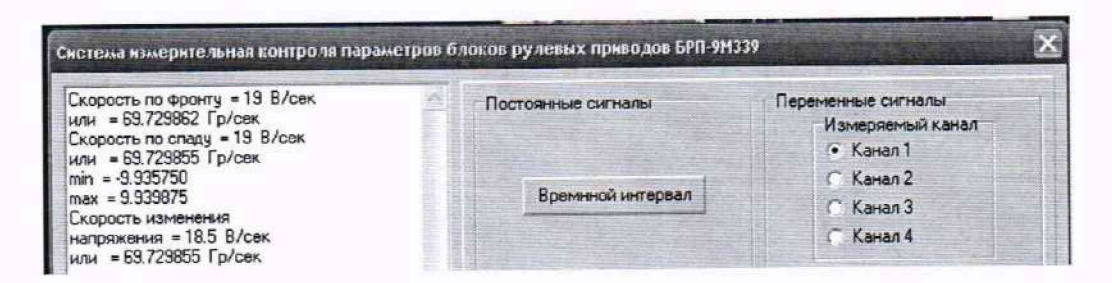

Рисунок 57

10.8.9 Не изменяя амплитуду сигнала, на генераторе органами управления установить период повторения 1503 мс, что соответствует скорости изменения напряжения 26,6 В/с. Выполнить измерение по цепям «Uopl»; «Uop2»; «Uop3»; «Uop4» в соответствии с методикой п.п. 10.8.6 - 10.8.8. Результаты измерений системой внести в протокол «Таблица А.7».

10.8.10 На генераторе органами управления установить период повторения сигнала 501 мс. амплитудой 10 В, что соответствует скорости изменения напряжения 79,8 В/сек. Выполнить измерение по цепям «Uop1»; «Uop2»; «Uop3»; «Uop4» в соответствии с методикой п.п. 10.8.6 - 10.8.8. Результаты измерений системой внести в протокол «Таблица А.7».

10.8.11 На генераторе органами управления установить период повторения сигнала 334 мс. амплитудой 10 В, что соответствует скорости изменения напряжения 119,7 В/сек. Выполнить измерение в соответствии с методикой п.п. 10.8.6 - 10.8.8. Результаты измерений системой внести в протокол «Таблица А.7».

10.9 Определение абсолютной погрешности измерения разности фаз

10.9.1 Собрать рабочее место в соответствии с рисунком 58. Для чего, соединить:

- клемму «бзад1» пульта проверочного с разъёмом «Вход 1» на передней панели измерителя разности фаз относительно «±12 В ср. т.»;

- клемму «Uop1» с разъёмом «Вход 2», относительно «М±15 В».

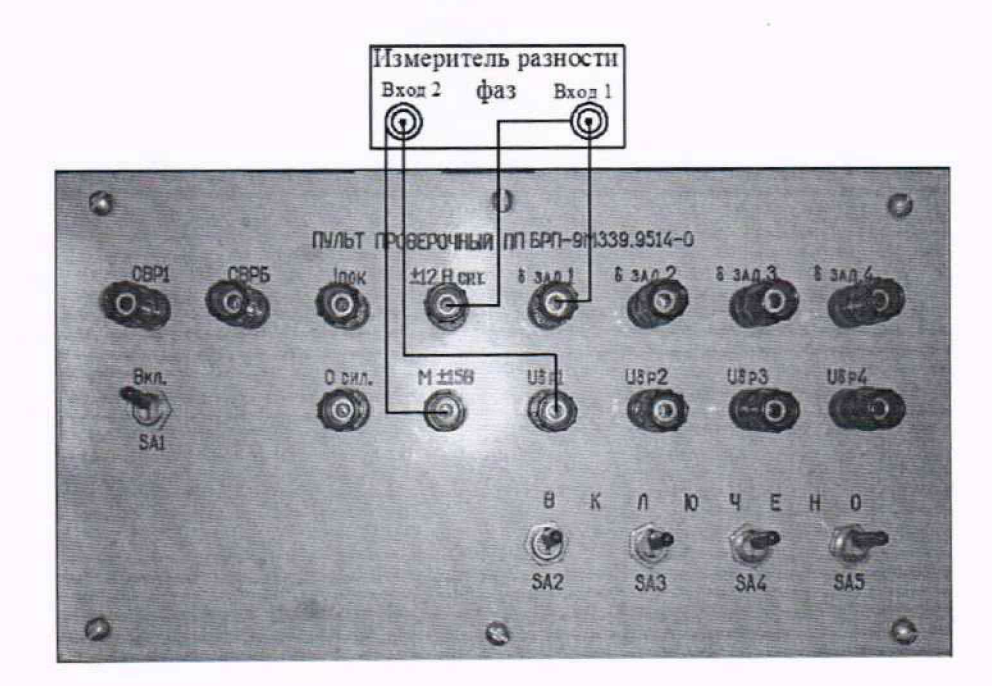

Рисунок 58

10.9.2 На пульте проверочном выключатели SA1 - SA4 установить в положение «Вкл».

10.9.3 Выполнить измерение разности фаз сигналов синусоидальной формы частотой 10 Гц. Для чего, курсором и левой клавишей «мыши» в окне программы нажать на «Синус 0,2788 В 10 Гц» (поставить «метку») в соответствии с рисунком 59 и «Измерить». В информационном окне программы появится результат измерения системой. Результат измерения системой и показание фазометра внести в протокол «Таблица А.8».

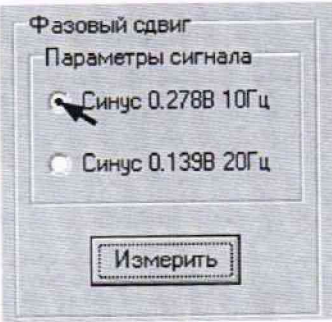

Рисунок 59

10.9.4 Последовательно выполнить измерения фазовых сдвигов, на частоте 10 Гц (калибровку не выполнять), между клеммами пульта проверочного:  $\delta_{3a\pi}2 - U\delta p2$ ;  $\delta_{3a\pi}3 - U\delta p3$ ;  $\delta_{3a\pi}$ 4 - U $\delta$ р4 в соответствии с методикой п. 10.9.3. Для чего, последовательно:

- подключать «Вход 1» фазометра к клемм  $\delta_{3a\pi}2$ ;  $\delta_{3a\pi}3$ ;  $\delta_{3a\pi}4$  пульта проверочного:

- подключать «Вход 2» к клемм: U6p2; U8p3; U8p4.

10.9.5 В «Главном окне» программы на панели «Переменные сигналы» - «Измеряемый канал», курсором и левой клавишей «мыши» установить соответствующий номеру клемм пульта проверочного.

10.9.6 Выполнить измерение разности фаз сигналов синусоидальной формы, для чего, курсором и левой клавишей «мыши» в окне программы нажать «Измерить». В информационном окне программы появится результат измерения системой. Результат измерения системой и показание фазометра внести в протокол «Таблица А.8».

10.9.7 Последовательно выполнить измерения фазовых сдвигов на частоте 20 Гц между клеммами пульта проверочного:  $\delta_{3a\pi}$ 1 - U $\delta$ p1;  $\delta_{3a\pi}$ 2 - U $\delta$ p2;  $\delta_{3a\pi}$ 3 - U $\delta$ p3;  $\delta_{3a\pi}$ 4 - U $\delta$ p4 в соответствии с методикой п.п. 10.9.3 - 10.9.7. Для чего, курсором и левой клавишей «мыши» в окне программы установить параметр сигнага «Синус 0,1398 В 20 Гц» в соответствии с рисунком 60.

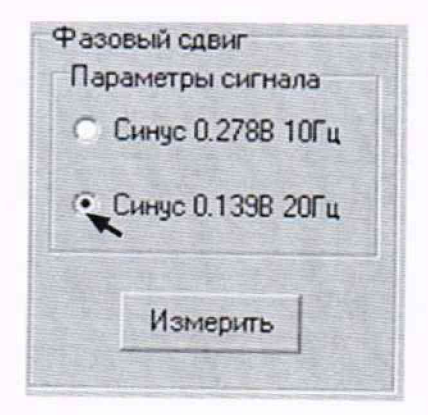

Рисунок 60

### 11 ПОДТВЕРЖДЕНИЕ СООТВЕТСТВИЯ СРЕДСТВА ИЗМЕРЕНИЙ МЕТРОЛОГИ-ЧЕСКИМ ТРЕБОВАНИЯМ

11.1 Расчет относительной погрешности измерений напряжения постоянного тока по цепи «11.1 Расчет относительной погрешности измерений напряжения постоянного тока по цепи «СВР1»

11.1.1 Относительную погрешность измерений напряжения постоянного тока определять по формуле (2):

$$
\delta_{\rm U} = \frac{\rm U_{\rm H.} - \rm U_{\rm H3M.}}{\rm U_{\rm H.}} \cdot 100 \,\%, \tag{2}
$$

где U<sub>н.</sub> - напряжение с универсального калибратора, В; U<sub>изм.</sub> - значение напряжения, измеренное системой, В.

11.1.2 Результаты вычислений внести в протокол «Таблица А.1».

11.1.3 Результаты поверки считать положительными, если значение относительной погрешности измерений системой напряжения постоянного тока по цепи «СВР1» находится в допускаемых пределах ±5 %. В противном случае система бракуется и направляется в ремонт.

11.2 Расчет относительной погрешности измерения времени воспроизведения напряжения постоянного тока по цепи «СВР1»

11.2.1 Относительную погрешность измерения времени воспроизведения напряжения постоянного тока по цепи «СВР1» вычислять по формуле (3):

$$
\delta_t = \frac{t_{H.} - t_{HSM.}}{t_{H.}} \times 100\%,
$$
 (3)

где t<sub>н.</sub> - показание осциллографа, с;

t<sub>H3M</sub> - соответствующее показание системы, с.

11.2.2 Результаты вычислений внести в протокол «Таблица А.2».

11.2.3 Результаты поверки считать положительными, если значение относительной погрешности измерений системой времени воспроизведения напряжения постоянного тока по цепи «СВР1» находится в допускаемых пределах ±5 %. В противном случае система бракуется и направляется в ремонт.

11.3 Расчет абсолютной погрешности измерения силы постоянного тока по цепи  $\frac{1}{27}$  B P $\Pi$ »

11.3.1 Абсолютную погрешность измерения силы постоянного тока определять по формуле (4):

$$
\Delta_{\rm I} = I_{\rm H.} - I_{\rm H3M.},\tag{4}
$$

где Iн. - номинально значение силы тока, А;

I<sub>изм.</sub> - значение силы тока, измеренное системой, А.

11.3.2 Результаты вычислений внести в протокол «Таблица А.3».

11.3.3 Результат поверки считать положительным, если значение абсолютной погрешности измерений системой силы постоянного тока по цепи «+27 В РП» находится в допускаемых пределах ±0,2 А. В противном случае система бракуется и направляется в ремонт.

11.4 Расчет абсолютной погрешности воспроизведения напряжения постоянного тока управляющих сигналов

11.4.1 Абсолютную погрешность воспроизведения напряжения постоянного тока управляющих сигналов определять по формуле (5):

$$
\Delta_{\mathbf{U}} = \mathbf{U}_{\text{Boc.}} - \mathbf{U}_{\text{H3M.}},\tag{5}
$$

где  $U_{\text{Boc}}$ . - значение напряжения воспроизводимого системой сигнала, В; и Юм - значение напряжения, измеренное мультиметр, В.

11.4.2 Результаты вычислений внести в протокол «Таблица А.4».

11.4.3 Результаты поверки считать положительным, если значение абсолютной погрешности воспроизведения системой напряжения постоянного тока управляющих сигналов: минус 2,11; минус 3,33; минус 10; 1,11; 3,33; 10 В находится в допускаемых пределах ±0,05 В. В противном случае система бракуется и направляется в ремонт.

11.5 Расчет абсолютной погрешности измерений напряжения постоянного тока предварительного отклонения рулей по цепям «U6p»

11.5.1 Абсолютную погрешность измерений напряжения постоянного тока по цепям «Щр» определять по формуле (5):

11.5.2 Результаты вычислений внести в протокол «Таблица А.4».

11.5.3 Результаты поверки считать положительным, если значение абсолютной погрешности измерений напряжения постоянного тока предварительного отклонения рулей по цепям «Шр» находится в допускаемых пределах ±0,04 В. В противном случае система бракуется и направляется в ремонт.

11.6 Расчет относительной погрешности измерений напряжения постоянного тока датчиков обратной связи (ДОС)

11.6.1 Относительной погрешность измерений напряжений постоянного тока вычислять по формуле (2).

11.6.2 Результаты вычислений внести в протокол «Таблица А.6».

11.6.3 Результаты поверки считать положительным, если значение абсолютной погрешности измерений системой напряжения постоянного тока предварительного отклонения рулей находится в допускаемых пределах ±0,04 В. В противном случае система бракуется и направляется в ремонт.

11.7 Расчет относительной погрешности измерения скорости изменения напряжения

11.7.1 Относительная погрешность измерения скорости изменения напряжения вычислять по формуле (6):

$$
\delta_{V} = \frac{V_{H.} - V_{H3M.}}{V_{H.}} \times 100 \, \%
$$
\n(6)

где  $V_{H}$  - номинальное значение скорости изменения напряжения, В/с.

 $V_{HSM}$  – значение скорости изменения напряжений измеренное системой, В/с.

11.7.2 Результаты вычислений внести в протокол «Таблица А.6».

11.7.3 Результаты поверки считать положительными, если значения относительной погрешности измерений системой изменения напряжения находятся в пределах ±10 %.

11.8 Расчет абсолютной погрешности измерений разности фаз

11.8.1 Абсолютную погрешность измерения разности фаз (Дф) вычислять по формуле (7):

$$
\Delta \varphi = \varphi_{\text{max}} - (\varphi_{\text{3T}} - 180^{\circ}), \tag{7}
$$

где ф<sub>эт.</sub> - показания измерителя разности фаз, °; физм. - соответствующие показания системы, °.

11.8.2 Результаты вычислений внести в протокол «Таблица А.7».

11.8.3 Результаты поверки считать положительными, если значение абсолютной погрешности измерений системой фазовых сдвигов находится в допускаемых пределах ±3°.

#### **СИ БРП-9М339.9514-0 МП**

#### 12 ОФОРМЛЕНИЕ РЕЗУЛЬТАТОВ ПОВЕРКИ СРЕДСТВА ИЗМЕРЕНИЙ

12.1 Результаты поверки оформляют протоколом. Рекомендуемая форма протокола приведена в приложении А.

12.2 При положительных результатах поверки вносятся сведения о поверке в Федеральный информационный фонд по обеспечению единства измерений и, по запросу владельца системы, выдается свидетельство о поверке в соответствии с положениями Приказа Минпромторга РФ № 2510 от 31.08.2020 г.

12.3 При несоответствии результатов поверки требованиям любого из пунктов настоящей методики система к дальнейшей эксплуатации не допускается и выдается извещение о непригодности в соответствии с положениями Приказа Минпромторга РФ № 2510 от 31.08.2020 г.

В извещении указывается причина непригодности и приводится указание о направлении в ремонт или невозможности дальнейшего использования системы.

Сведения об отрицательных результатах поверки передаются в Федеральный информационный фонд по обеспечению единства измерений.

Начальник 201 отд.<br>ФГБУ ВНИИМС

Ведущий инженер 201 отд. ФГБУ ВНИИМС

acloueurf H.M. Каширкина

С.Н. Чурилов

### Приложение А (Рекомендуемое)

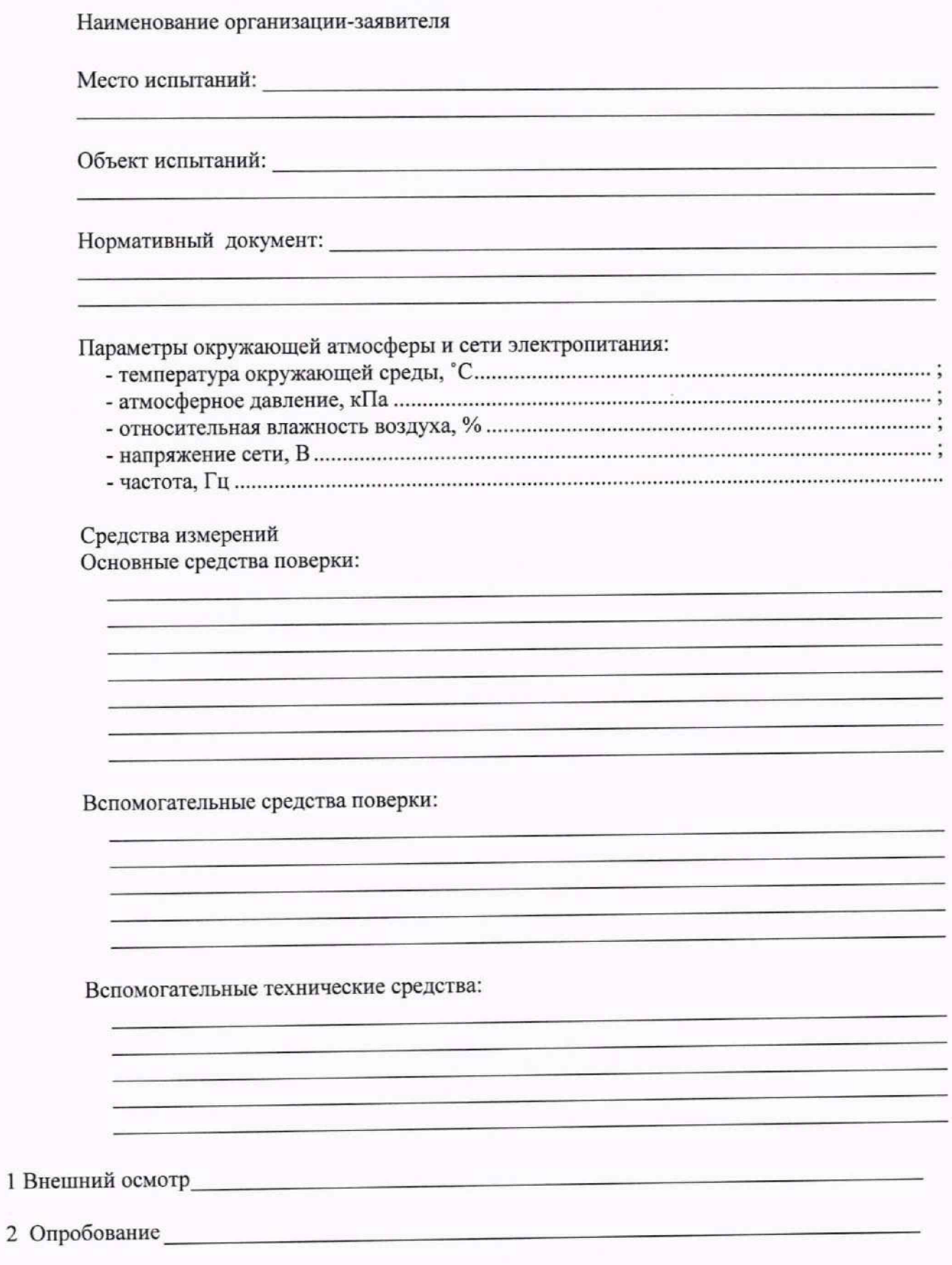

#### 3 Определение метрологических характеристик

3.1 Определение относительной погрешности измерений напряжения постоянного тока по непи «CBP1»

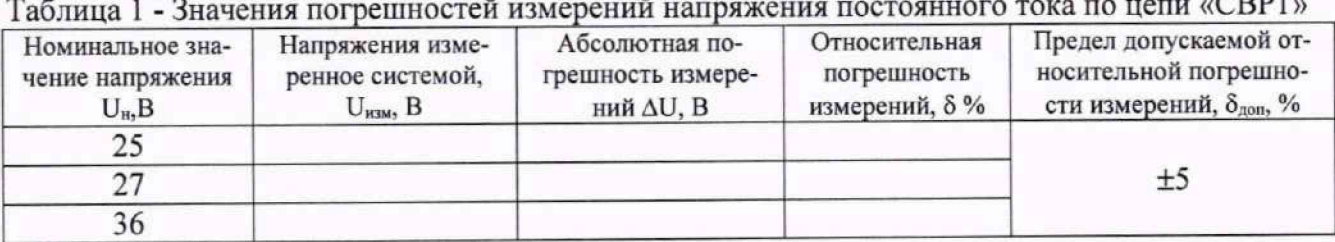

 $\sim$  CDD1 $\sim$ 

Вывод:

3.2 Определение относительной погрешности измерения времени воспроизведения напряжения постоянного тока по цепи «СВР1»

Таблица 2 - Значение погрешности измерения времени воспроизведения напряжения постоянного тока по цепи «СВР1»

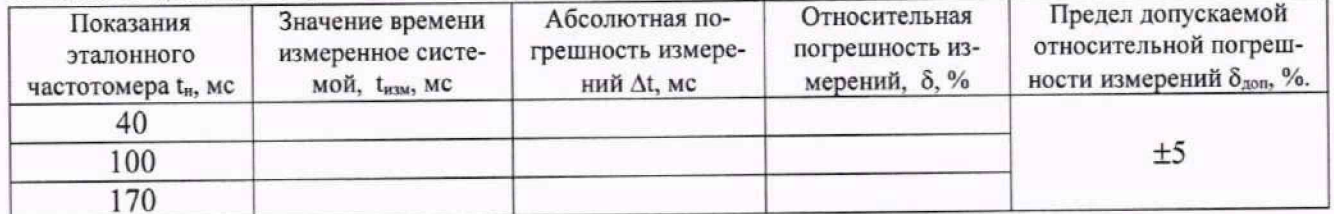

Вывод:

3.3 Определение абсолютной погрешности измерений силы постоянного тока по цепи  $\frac{1}{27}$  B P $\Pi$ »

Таблица 3 - Значения абсолютной погрешности измерений силы постоянного тока

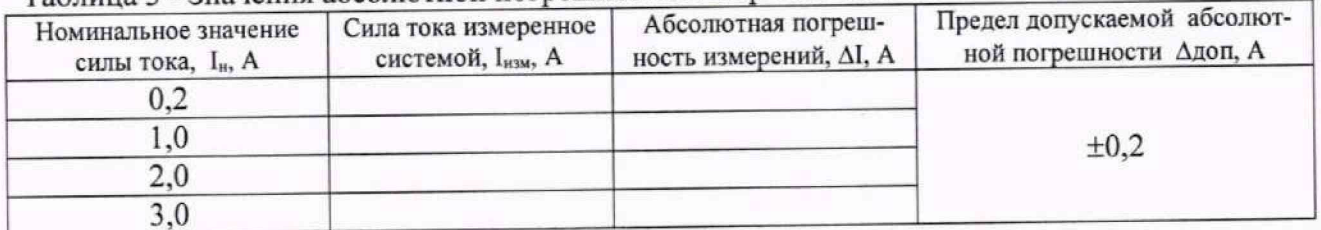

Вывод: Вывод:

3.4 Определение относительной погрешности воспроизведения напряжений постоянного тока управляющих сигналов

Таблица 4 - Значения погрешностей воспроизведения напряжений постоянного тока

| Наимено-<br>вание ка-<br>нала | $1$ absing $4 - 3$ na term not permote the boundary of<br>Номинальное<br>значение напряжения<br>$U_{H}$ , B. | Показание<br>вольтметра,<br>$U_{H3M}$ B | Абсолютная погрешность<br>воспроизведения напряже-<br>ния, $\Delta U$ В | Предел допускаемой аб-<br>солютная погрешности<br>$\Delta U_{\text{non}}$ , B |  |
|-------------------------------|----------------------------------------------------------------------------------------------------|-----------------------------------------|-------------------------------------------------------------------------|-------------------------------------------------------------------------------|--|
|                               |                                                                                                    |                                         |                                                                         |                                                                               |  |
|                               | 2,11                                                                                                    |                                         |                                                                         |                                                                               |  |
| бзад.1                        | 3,33                                                                                                    |                                         |                                                                         | ±0.05                                                                         |  |
|                               | 0,00                                                                                                    |                                         |                                                                         |                                                                               |  |

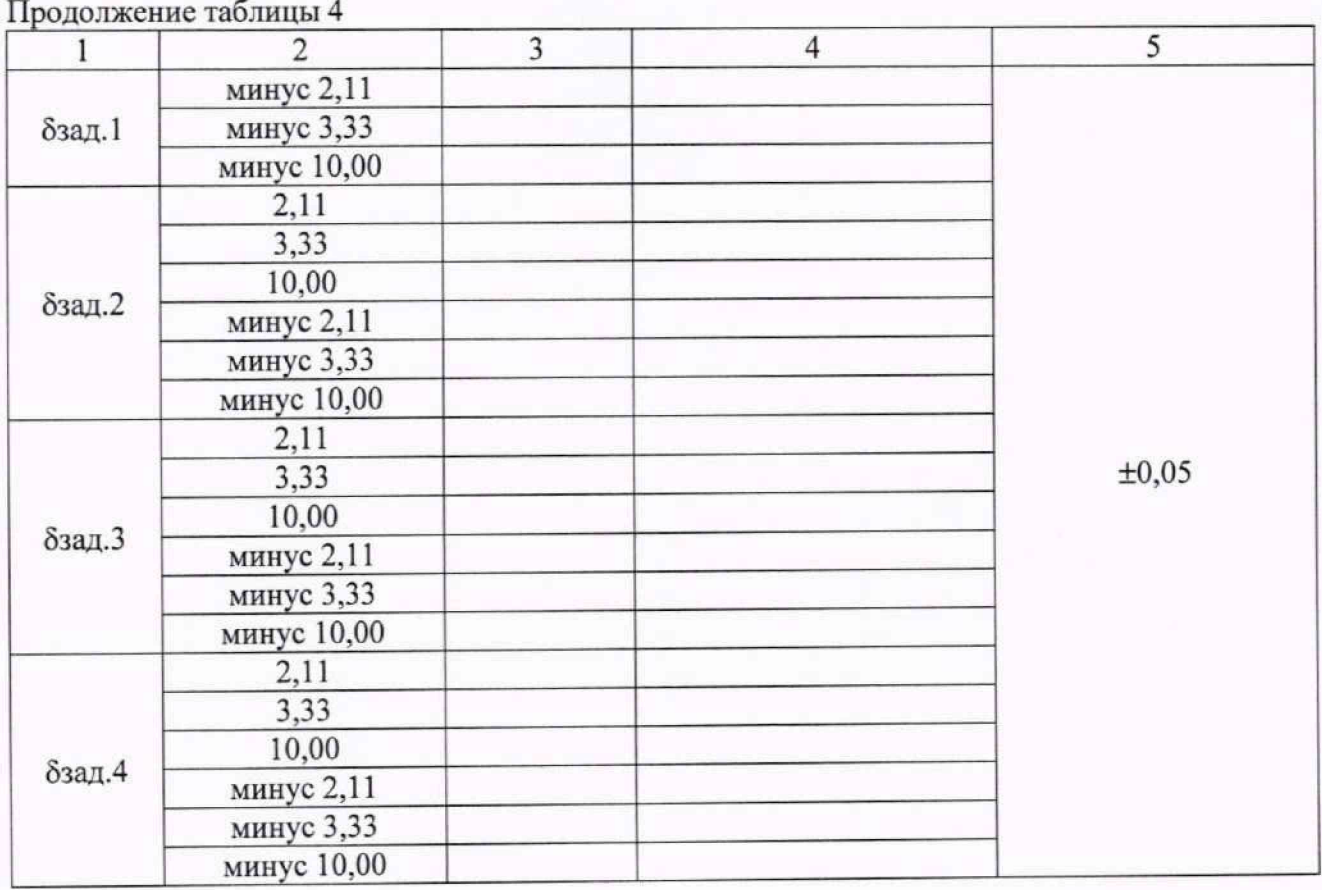

Вывод:

3.5 Определение абсолютной погрешности измерений напряжения постоянного тока предварительного отклонения рулей по цепям «Uδр»

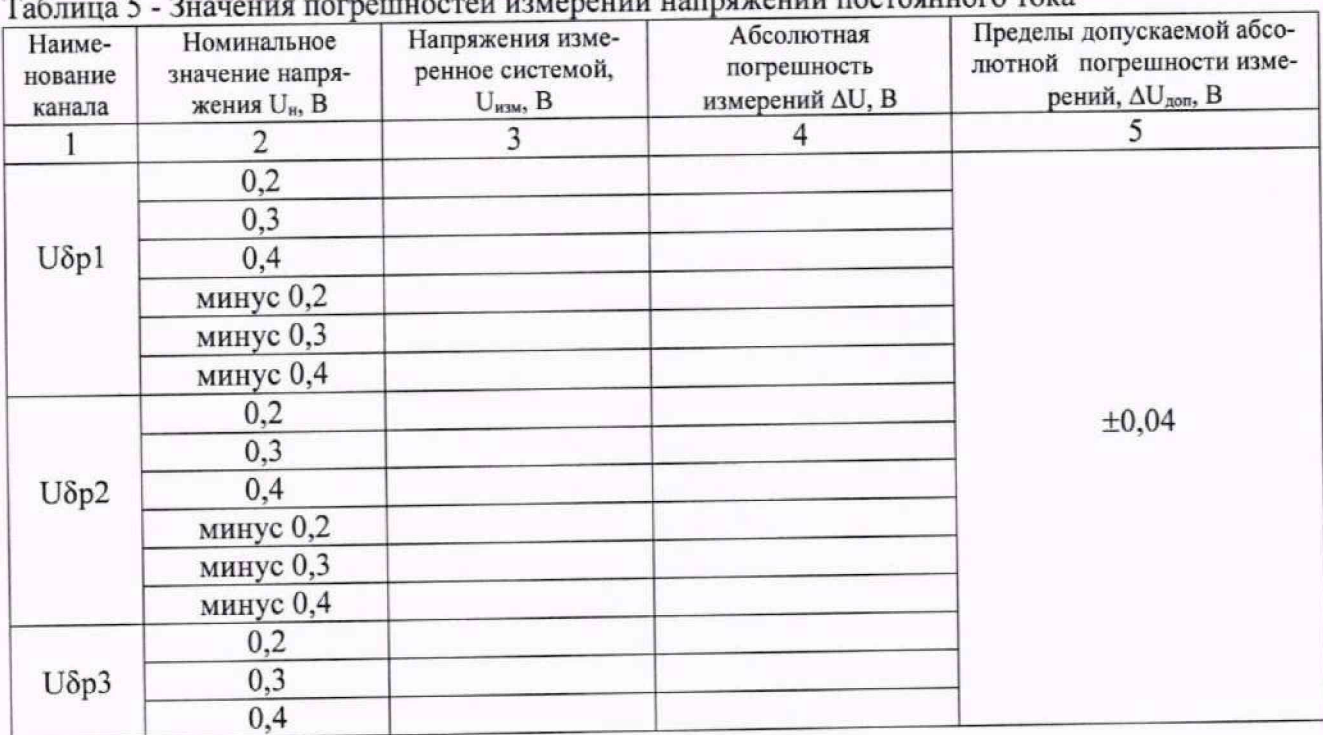

Таблица 5 - Значения погрешностей измерений напряжений постоянного тока

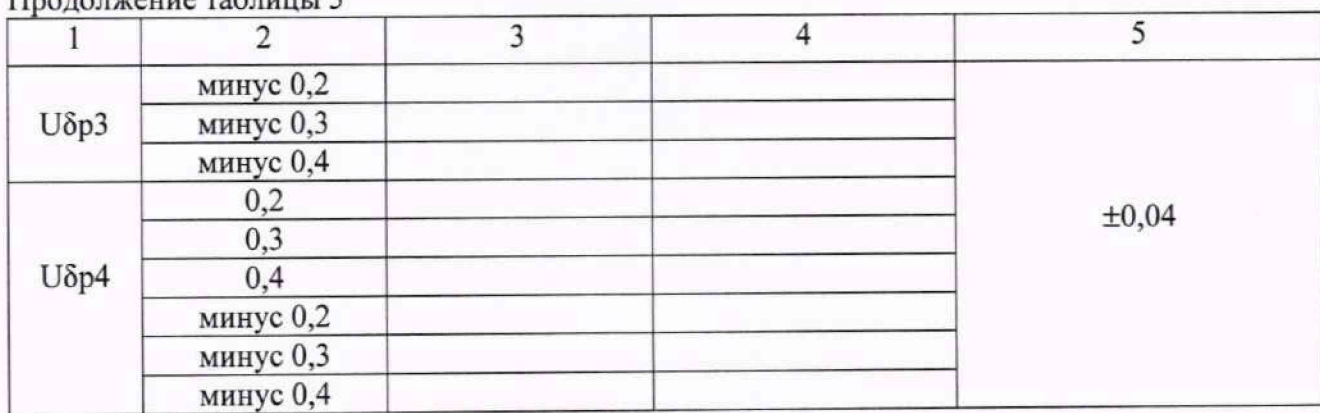

### 1родолжение таблицы 5

### Вывод:

3.6 Определение относительной погрешности измерения напряжений постоянного тока сигналов ДОС

Таблица 6 - Значения относительной погрешности измерения напряжений постоянного тока сигналов ЛОС

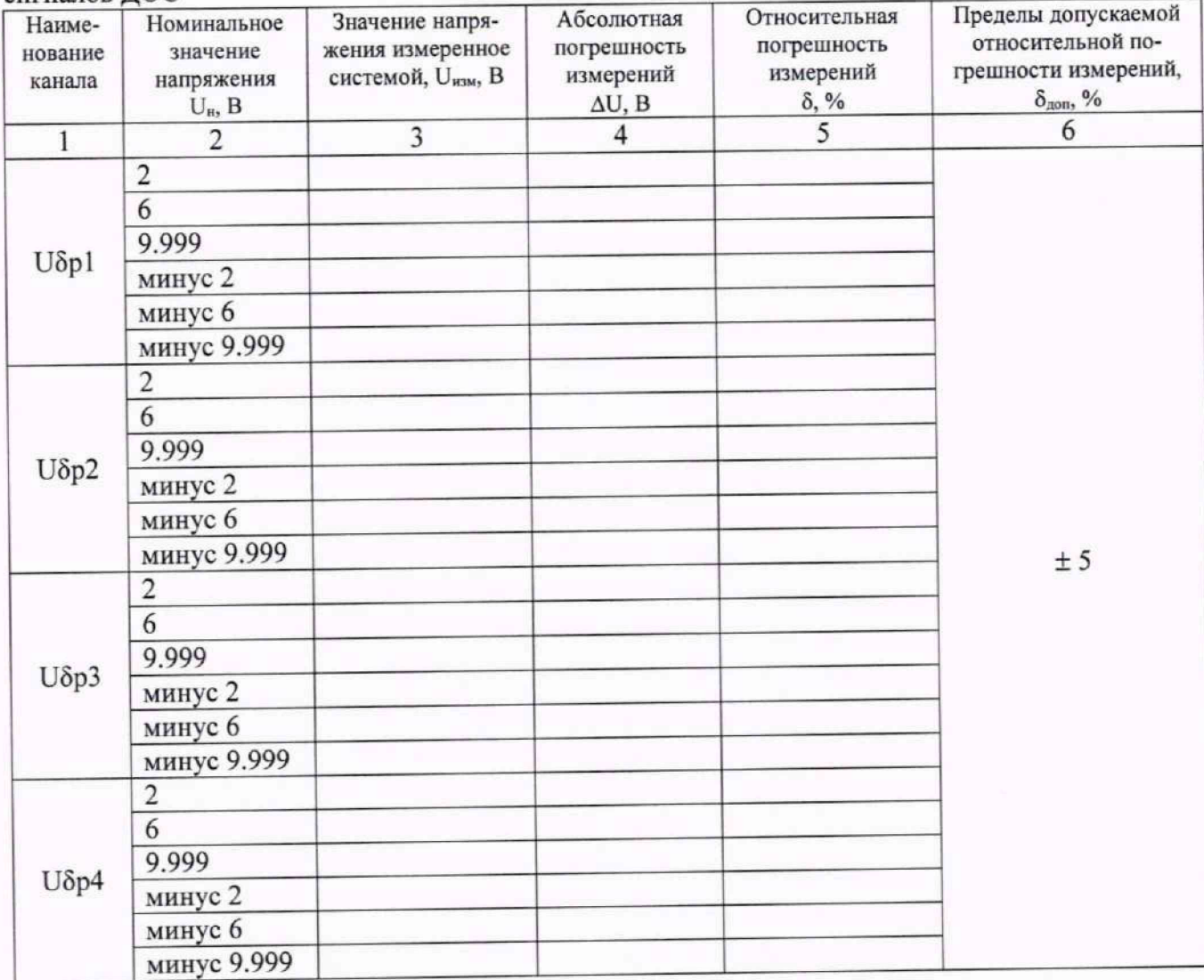

J,

Вывод:

#### СИ БРП-9М339.9514-0 МП

3.7 Определение относительной погрешности измерений скорости изменения напряже-

ния

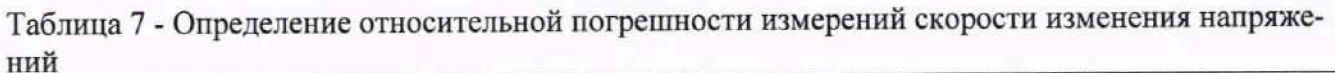

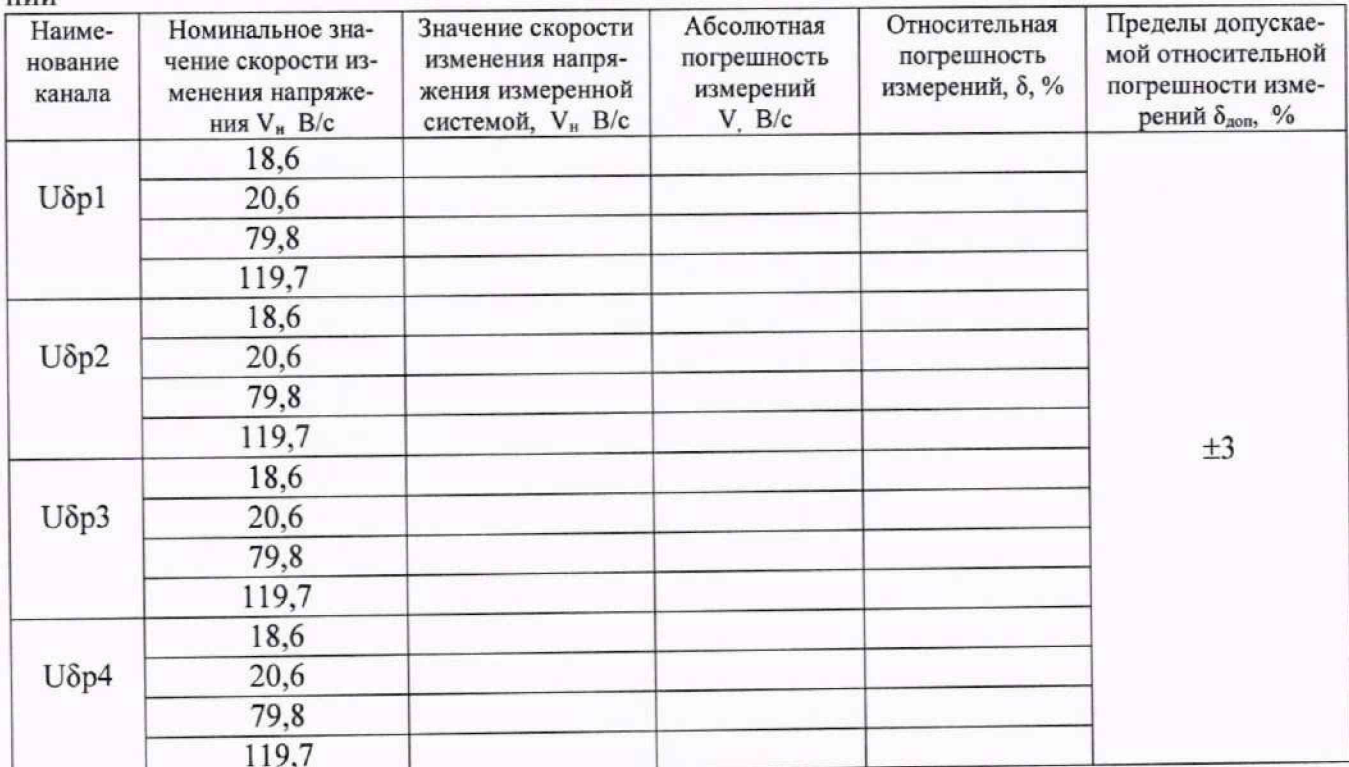

Вывод:

# 3.8 Определение абсолютной погрешности измерений разности фаз

| Значе-<br>ние<br>часто-<br>ты Гц | Наименование<br>канала        | $1$ a $\alpha$ $\beta$ and $\alpha$ $\beta$ $\gamma$ and $\alpha$ $\beta$ $\gamma$ and $\alpha$ $\beta$ $\gamma$ and $\alpha$ $\beta$ $\gamma$ and $\alpha$ $\gamma$<br>Показания<br>эталонного измерителя<br>разности фаз Фн, градус |                       | Значение разно-<br>сти фаз, изме-<br>ренное систе- | Абсолютная<br>погрешность<br>измерений | Предел допускаемой<br>абсолютной по-<br>грешности измере- |
|----------------------------------|-------------------------------|----------------------------------------------------------------------------------------------------|-----------------------|----------------------------------------------------|----------------------------------------|-----------------------------------------------------------|
|                                  |                               | $\phi_{3T}$                                                                                                    | $\varphi_{3T}$ - 180° | мой физм, градус                                   | ∆ф, градус                             | ний Дф, доп, градус                                       |
| 10                               | $\delta$ зад.1; U $\delta$ p1 |                                                                                                    |                       |                                                    |                                        | $\pm 3$                                                   |
|                                  | $\delta$ зад.2; U $\delta p2$ |                                                                                                    |                       |                                                    |                                        |                                                           |
|                                  | δзад.3; Uδp3                  |                                                                                                    |                       |                                                    |                                        |                                                           |
|                                  | δзад.4; Uδp4                  |                                                                                                    |                       |                                                    |                                        |                                                           |
| 20                               | $\delta$ зад.1; U $\delta$ p1 |                                                                                                    |                       |                                                    |                                        |                                                           |
|                                  | $\delta$ зад.2; U $\delta p2$ |                                                                                                    |                       |                                                    |                                        |                                                           |
|                                  | $\delta$ зад.3; U $\delta p3$ |                                                                                                    |                       |                                                    |                                        |                                                           |
|                                  | δзад.4; Uδp4                  |                                                                                                    |                       |                                                    |                                        |                                                           |

Таблица 8 - Значения погрешностей измерений разности фаз

 $\Delta \varphi = \varphi$ изм - (Фэт - 180°)

Вывод:

### СИ БРП-9М339.9514-0 МП

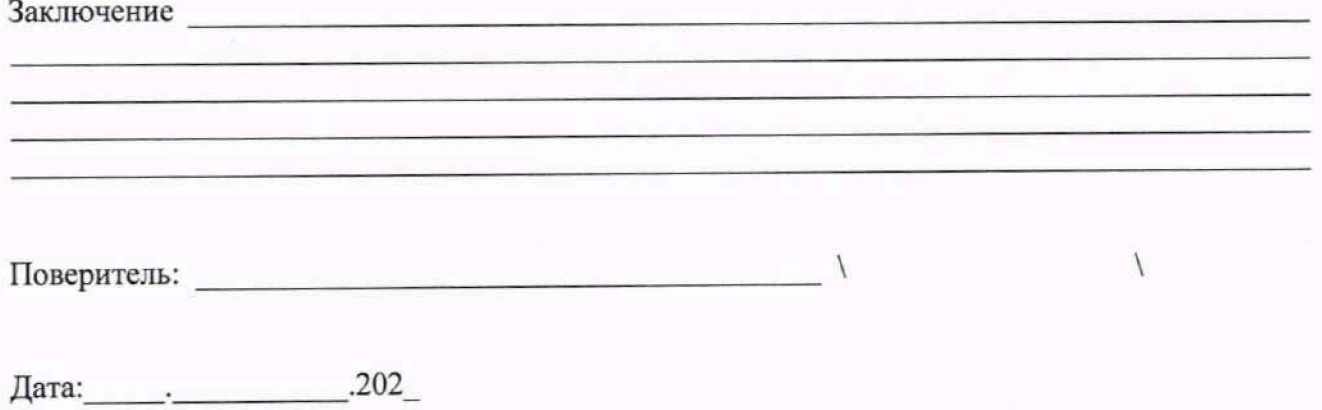